# **NEC**

# Express5800 シリーズ ESMPRO® /AC MSCS オプション Ver4.0

# UL1046-107

# セットアップカード

このたびは ESMPRO/AC MSCS オプション Ver4.0 をお買い上げ頂き、誠にありがとうございます。

 本書は、お買い上げ頂きましたセットの内容確認、セットアップの内容、注意事項を中心に構成されています。 ESMPRO/AC MSCS オプション Ver4.0 をお使いになる前に、必ずお読みください。

Windows® 2000、Windows Server® 2003、Windows Server® 2008、Windows Server® 2008 R2、Microsoft® は 米国 Microsoft Corporation の登録商標です。 ESMPRO®は、日本電気株式会社の登録商標です。 OperationHelper™ は、日本電気株式会社の商標です。 Smart-UPS は、アメリカン パワー コンバージョン コーポレーションの登録商標です。

# 目次

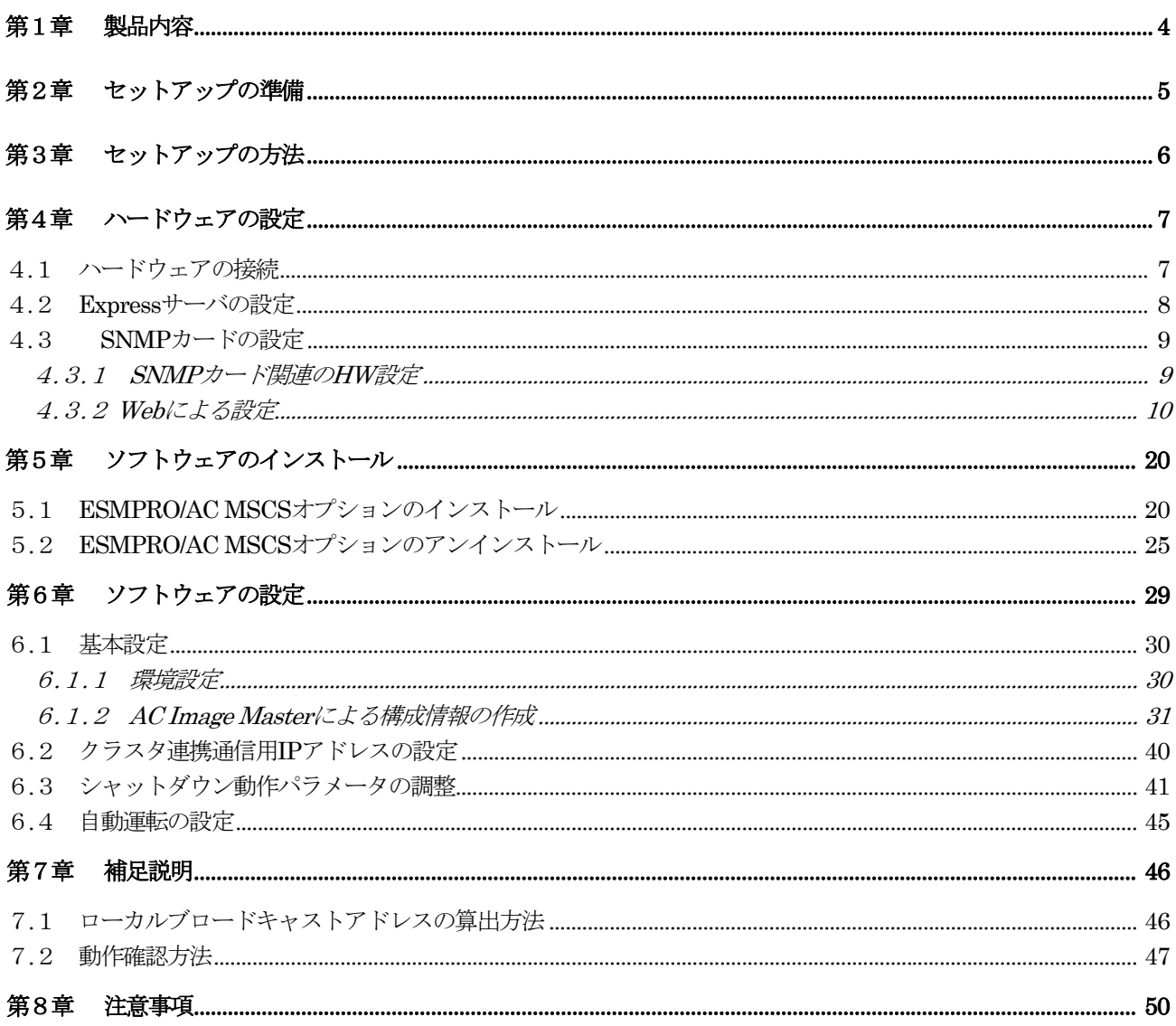

# <span id="page-3-0"></span>第1章 製品内容

ESMPRO/AC MSCSオプション Ver4.0のパッケージの内容は、次の通りです。 まず、添付品が全部そろっているかどうか、確認してください。

- ソフトウェアライセンスキー <br>
1 部
- ソフトウェアのご使用条件 1部
- · ESMPRO/AC MSCSオプション Ver4.0 について 1部

# <span id="page-4-0"></span>第2章 セットアップの準備

ESMPRO/AC MSCS オプションは ESMPRO/AutomaticRunningController(以下 ESMPRO/AC)、ESMPRO/AC Enterprise のオプション製品です。従いまして、ESMPRO/AC MSCS オプション単体ではご利用できません。 以下の「ESMPRO/AC MSCS オプションセットアップ環境」に記載されている要件を確認し、これらの要件 が整った後に、セットアップしてください。

## ■ESMPRO/AC MSCS オプションのセットアップ環境

ESMPRO/AC MSCS オプションをセットアップするためには、次の環境が必要です。

#### ① ハードウェア [サーバ]

対象機種:Express5800 シリーズ

[メモリ]

13MB以上。

#### [固定ディスクの空き容量]

2.0MB以上。

#### [UPS]

Smart-UPS 相当無停電電源装置 に SNMP カードを実装した構成。

### ② ソフトウェア

#### $[OS]$

Windows 2000 Advanced Server

Windows Server 2003, Enterprise Edition/Datacenter Edition

Windows Server 2003 R2, Enterprise Edition

Windows Server 2008 Enterprise

Windows Server 2008 R2 Enterprise

## [必須ソフトウェア]

ESMPRO/AC MSCS オプションをご利用になるには、以下のソフトウェアが全てインストールされて いる必要があります。

・Microsoft Cluster Service(MSCS) または Windows Server Failover Cluster(WSFC)

クラスタ環境が構築されて正常に動作している必要があります。

- ・下記 OperationHelper 製品のいずれかが正しく動作している必要があります。
	- OperationHelper for MSCS R2.0 ServerExtension
	- OperationHelper 3.0 for Windows Server Failover Cluster ※
		- ※ 「OperationHelper 3.0 for Windows Server Failover Cluster」を使用する場合、 OperationHelper の内部バージョンは「3.0.1」以降である必要があります。内部バ ージョンの確認方法およびアップデート入手方法の詳細は OperationHelper 製品のお 問い合わせ窓口にご確認ください。
- ・ESMPRO/AutomaticRunningController Ver4.0

```
ESMPRO/AC MSCS オプションインストール時に一緒にインストールすることもできます。
```
・ESMPRO/AC Enterprise Ver4.0

```
ESMPRO/AC MSCS オプションインストール時に一緒にインストールすることもできます。
```
・.NET Framework

```
Windows2000 の場合は、標準でインストールされていないため、インストールして頂く必要があります。 
OperationHelper for MSCS の CD-ROM に収録されている .NET Framework をインストールして頂くか、
Microsoft のサイトより無償配布されているものをダウンロードして入手してください。
```
# <span id="page-5-0"></span>第3章 セットアップの方法

# ■セットアップ手順フロー

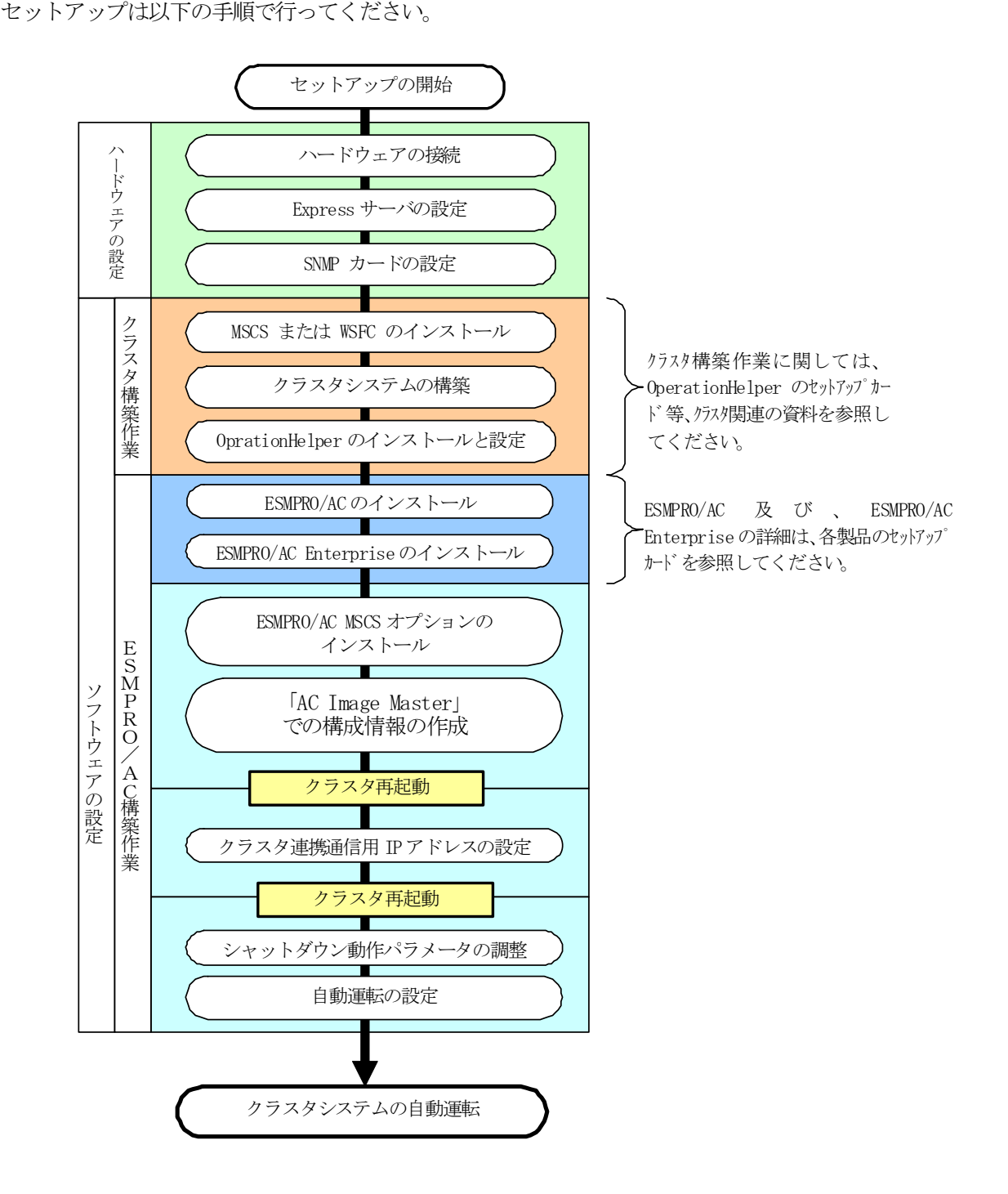

# <span id="page-6-0"></span>第4章 ハードウェアの設定

# 4.1 ハードウェアの接続

①Smart-UPS 相当無停電電源装置にSNMP カードを実装し、HUB に接続してください。 ②Express サーバとディスクアレイ装置の AC ケーブルを OUTPUT に接続してください。 ③LAN HUB 等のネットワーク機器の電源を別の UPS の OUTPUT に接続してください。

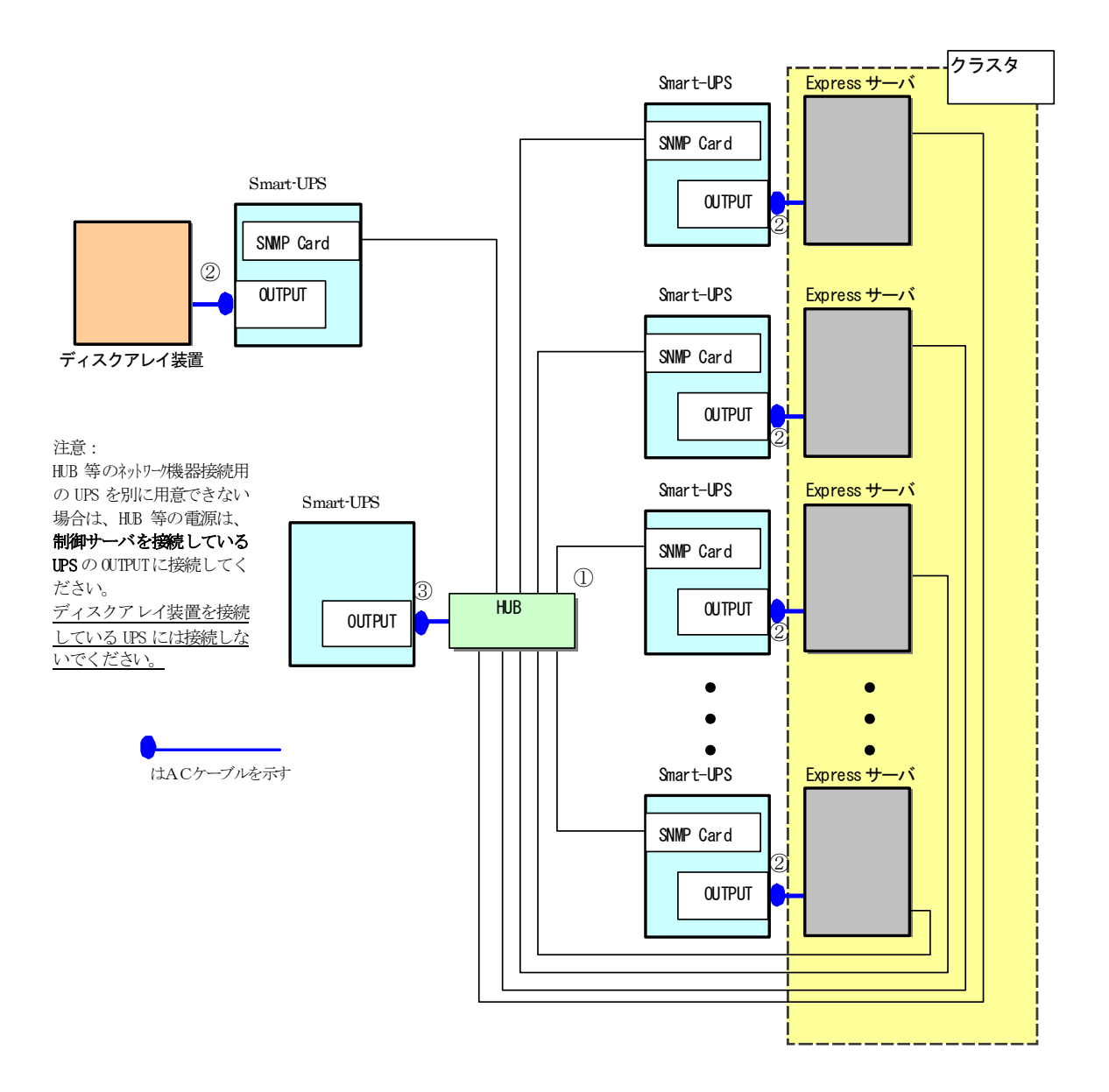

クラスタ構成接続例

# <span id="page-7-0"></span>4.2 Expressサーバの設定

Express サーバで下記の設定を行ってください。

AC 連動モードの設定

BIOS の設定で AC 連動モード(AC-Link:Power On)に変更してください。 ※AC 連動モードへの設定方法は、サーバの機種によって異なります。Express サーバ添付の「ユー ザーズガイド」を参照してください。

# <span id="page-8-0"></span>4.3 SNMPカードの設定

ESMPRO/AC MSCSオプションを使用したクラスタ(MSCS)環境は、Smart-UPS相当無停電電源装置 に SNMP カー ドを実装した構成でサポートされます。

以下に、このSNMPカードの設定手順を記載します。この設定はすべてのUPSのSNMPカードについて行う必要 があります。

### 4.3.1 SNMP カード関連の HW 設定

全ての装置を停止し、UPS との接続を行います。 UPS の電源を入れ、SNMP カードに割り当てるIP address などのネットワーク設定を行ってください。ネッ トワーク設定の詳細な手順については、SNMP カードに同梱のマニュアルを参照してください。

#### <span id="page-9-0"></span>4.3.2 Web による設定

SNMP カードのネットワーク設定が正常であれば、サーバから UPS の IP アドレスに Internet Explorer 等 でアクセスすると以下の様なログイン画面が表示されます。

(A)のログイン画面が表示された場合は「[4.3.2.1](#page-10-0) [Web画面による設定\(A\)](#page-10-0)」を参照してください。 (B)のログイン画面が表示された場合は「[4.3.2.2](#page-14-0) [Web画面による設定\(B\)](#page-14-0)」を参照してください。

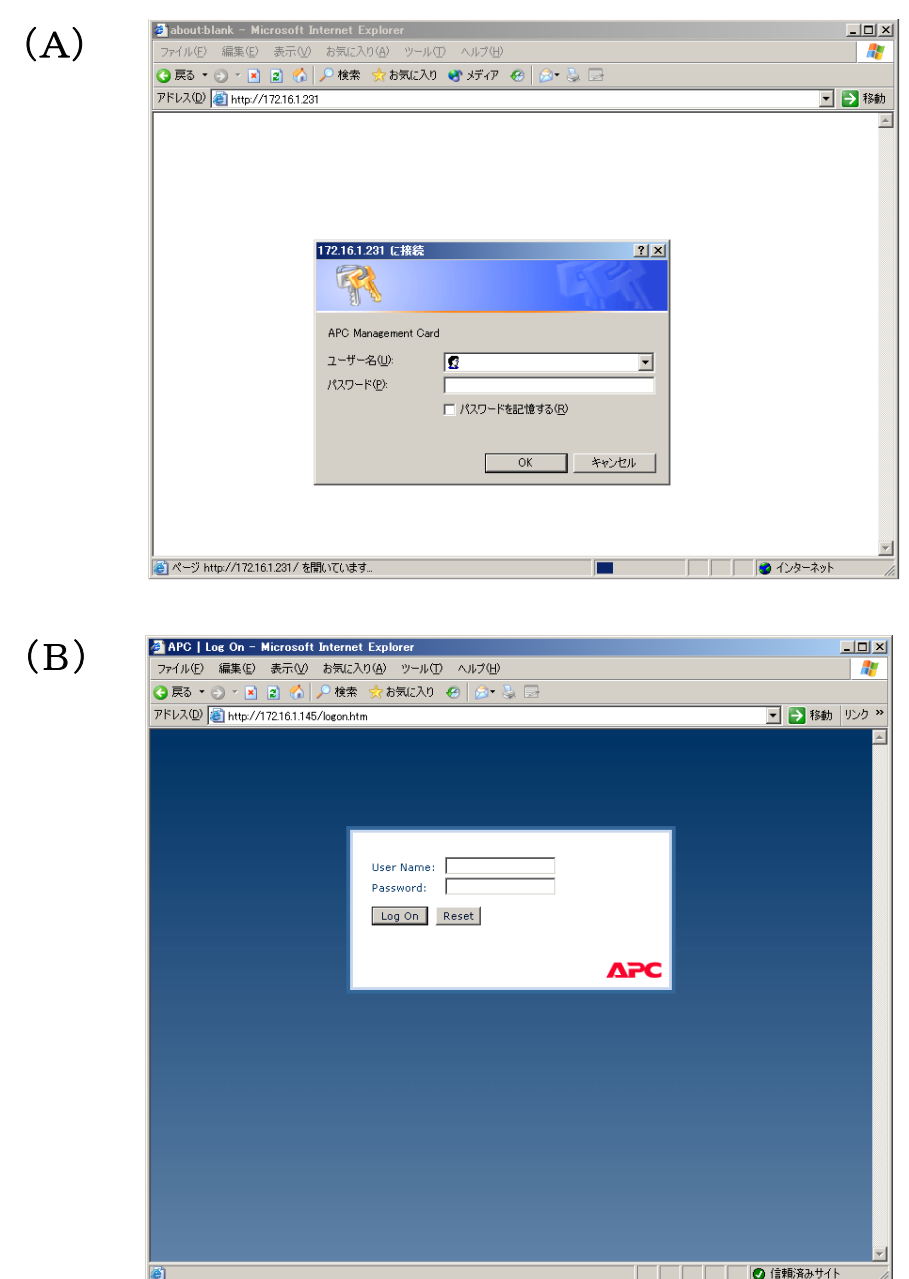

- <span id="page-10-0"></span>4.3.2.1 Web 画面による設定(A)
- (A) のログイン画面にてログインすると、以下のような Web 画面になります。

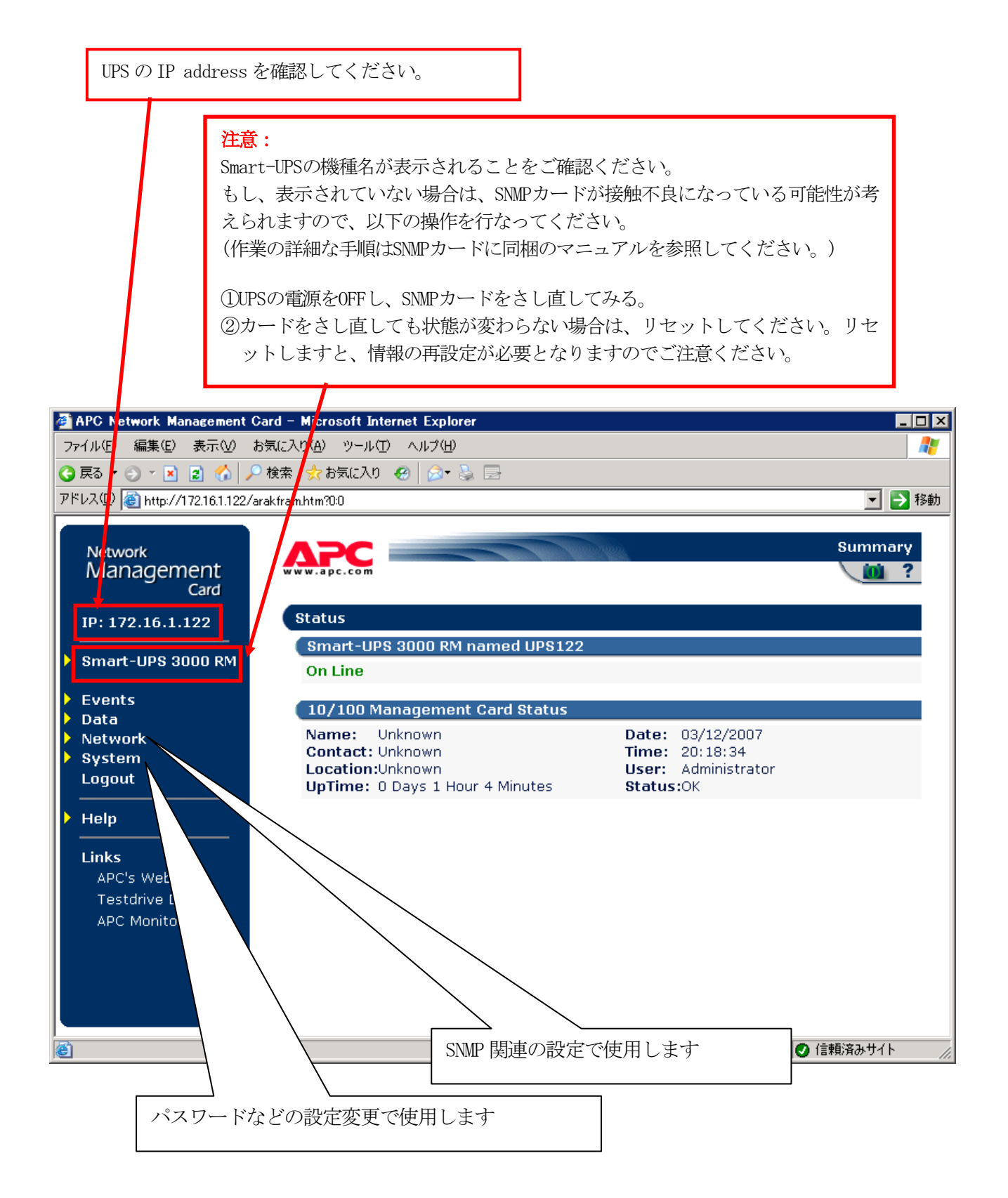

「System」→「Date & Time」と選択すると以下の画面になります。 現在の日付と時刻の設定を行ってください。

◆日付と時刻の設定方法

下記①②のどちらかの設定方法で、日付と時刻を設定してください。

①日付、時刻を直接入力する方法

「Set Manually」を選択し、「Date」、「Time」を入力後、「Apply」を選択してくだ さい。

②コンピュータから日付と時刻を読み出し設定する方法

「 Set Manually」 を 選 択 し 、 「 Apply Local Computer Time to Network Management Card」のチェックを有効にし、「Apply」を選択してください。

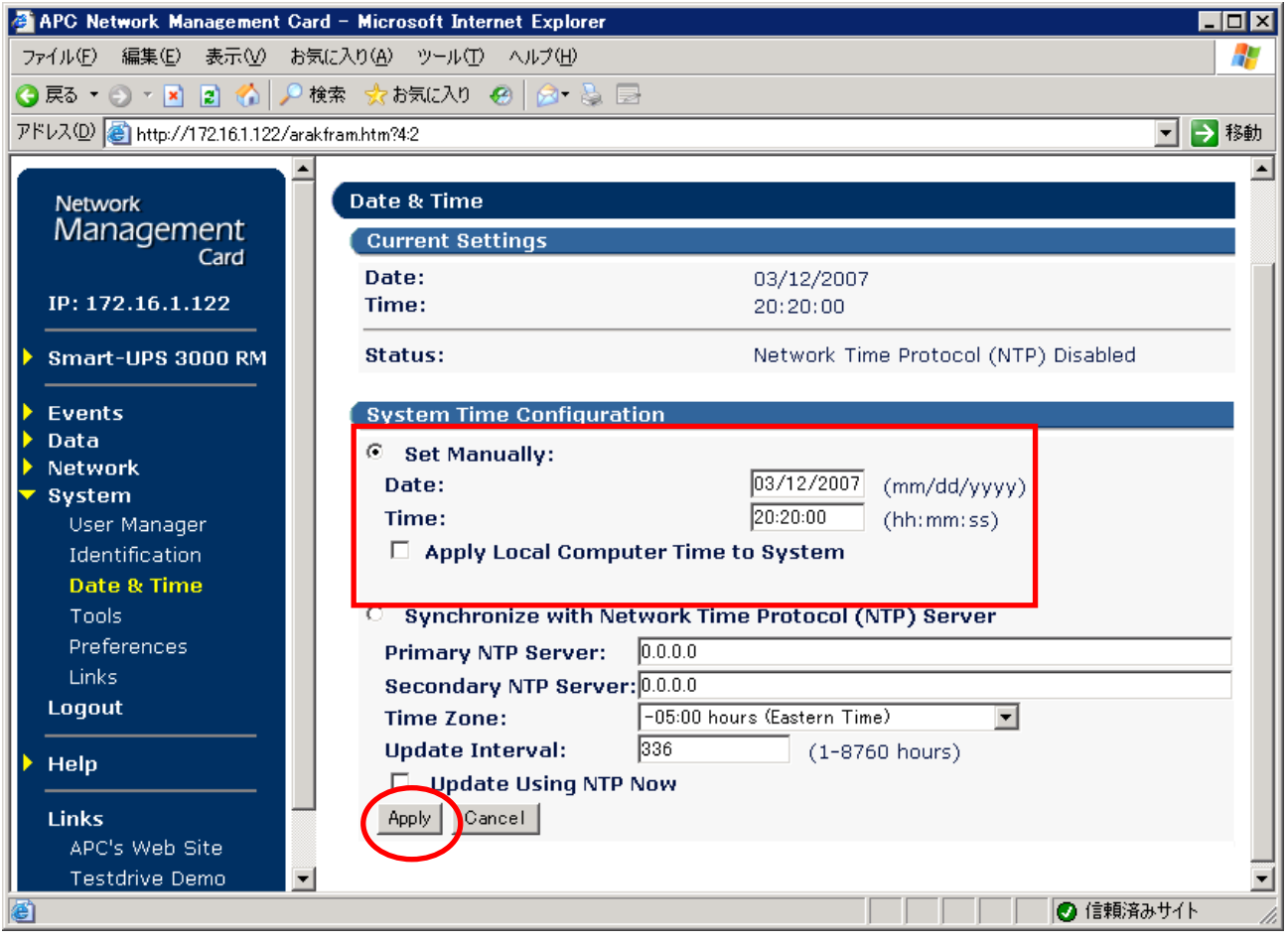

「Network」→「SNMP」と選択すると以下の画面になります。 「Access Control」と「Trap Receiver」に登録を行ってください。

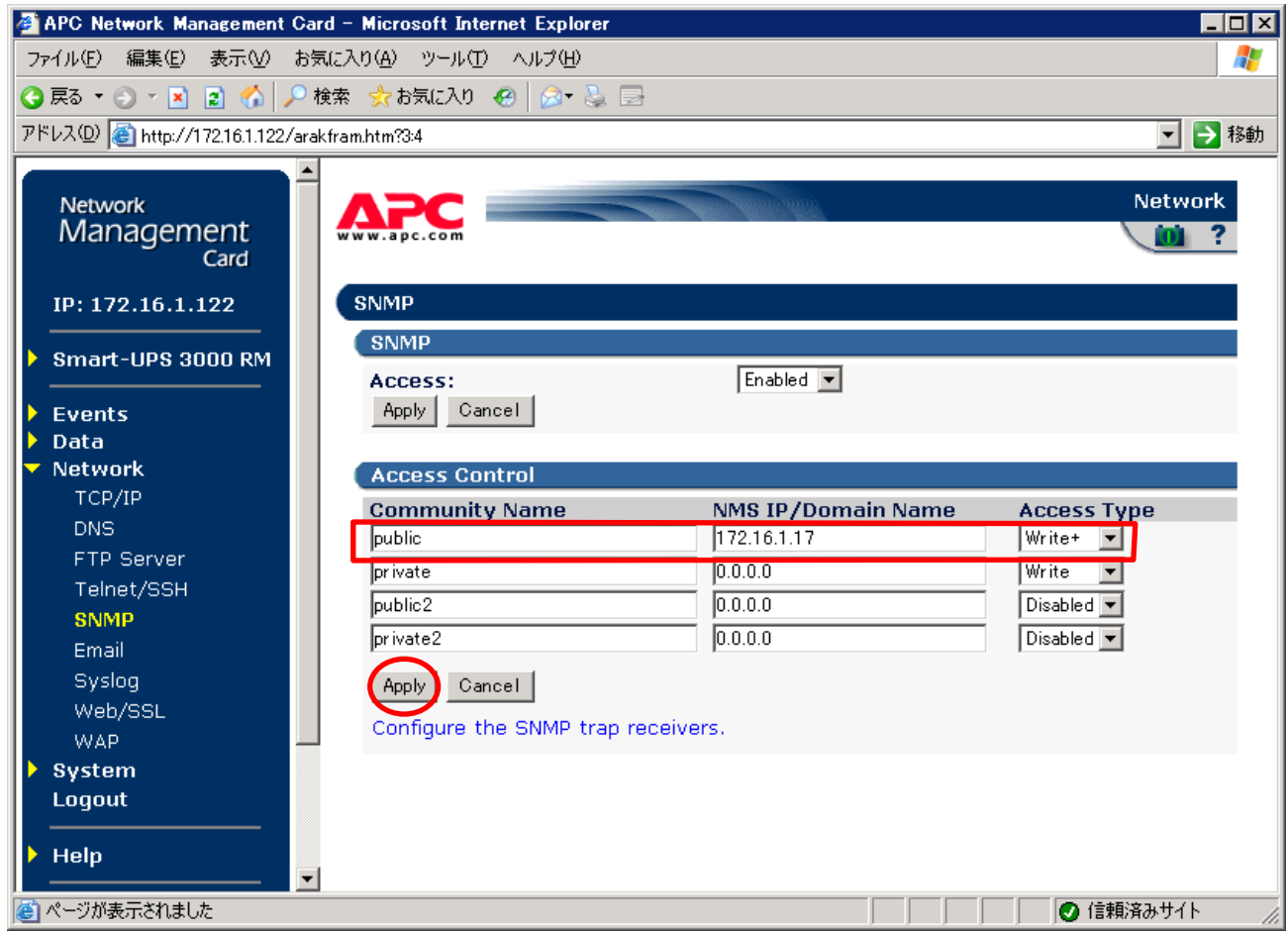

Community Name:SNMPで使用する識別名(通常は public)を登録してください。 NMS IP :SNMPでアクセスするサーバのIP addressを登録してください。 管理端末用UPS、周辺装置用UPS は、管理端末の IP addressを登録し

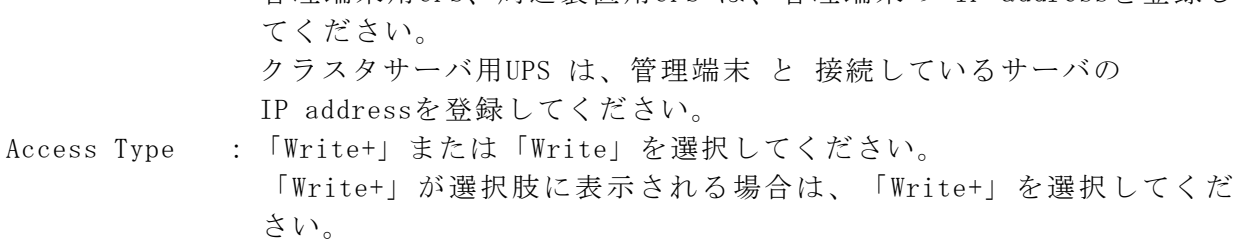

#### 注意:

サーバに複数のLANボードがある場合や、複数のIP addressを持つ場合には、SNMPカード へアクセスする際に使用するIP addressを登録してください。

サーバが複数のIPを持っている場合、後述のAMC画面の設定においてUPS情報がSNMPにて 採取できない場合があります。その要因の1つとして、SNMPカードに登録したサーバのIP address以外のアドレスが実際には使われている可能性があります。その場合は、SNMP カードに登録するIP addressを、サーバの持つ別のIP addressに変更するなどして、実 際に使用されているIP addressを登録してください。

(登録数に問題なければ、同一サーバのIPを複数登録しても構いません。)

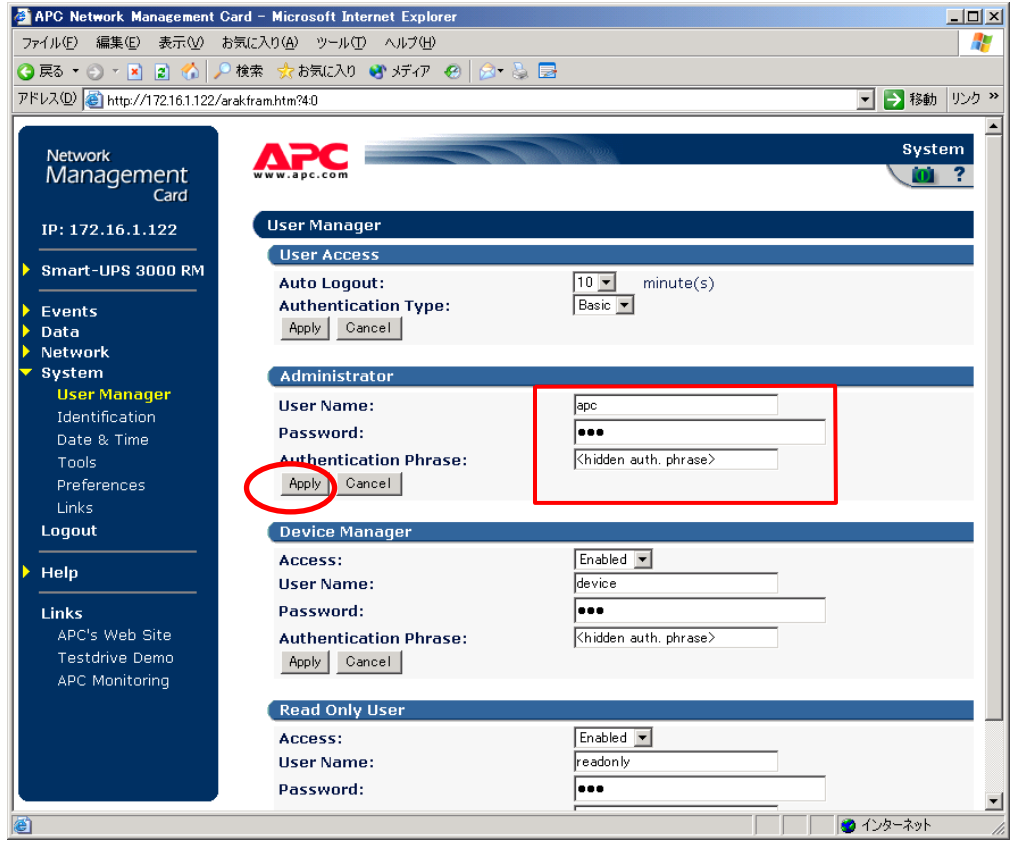

「System」→「User Manager」を選択すると、以下の画面になります。

セキュリティの為、デフォルトで使用しているアカウント:apc等の設定を変更して おくことをお勧めします。

注意:変更したアカウント名・パスワードは忘れないようにしてください。

(忘れた場合、お客様ご自身によるリセット及び設定変更はできなくなります。)

<span id="page-14-0"></span>4.3.2.2 Web 画面による設定(B)

(B)のログイン画面にてハイパーターミナル同様にログインすると、次のようなWeb画面になり ます。

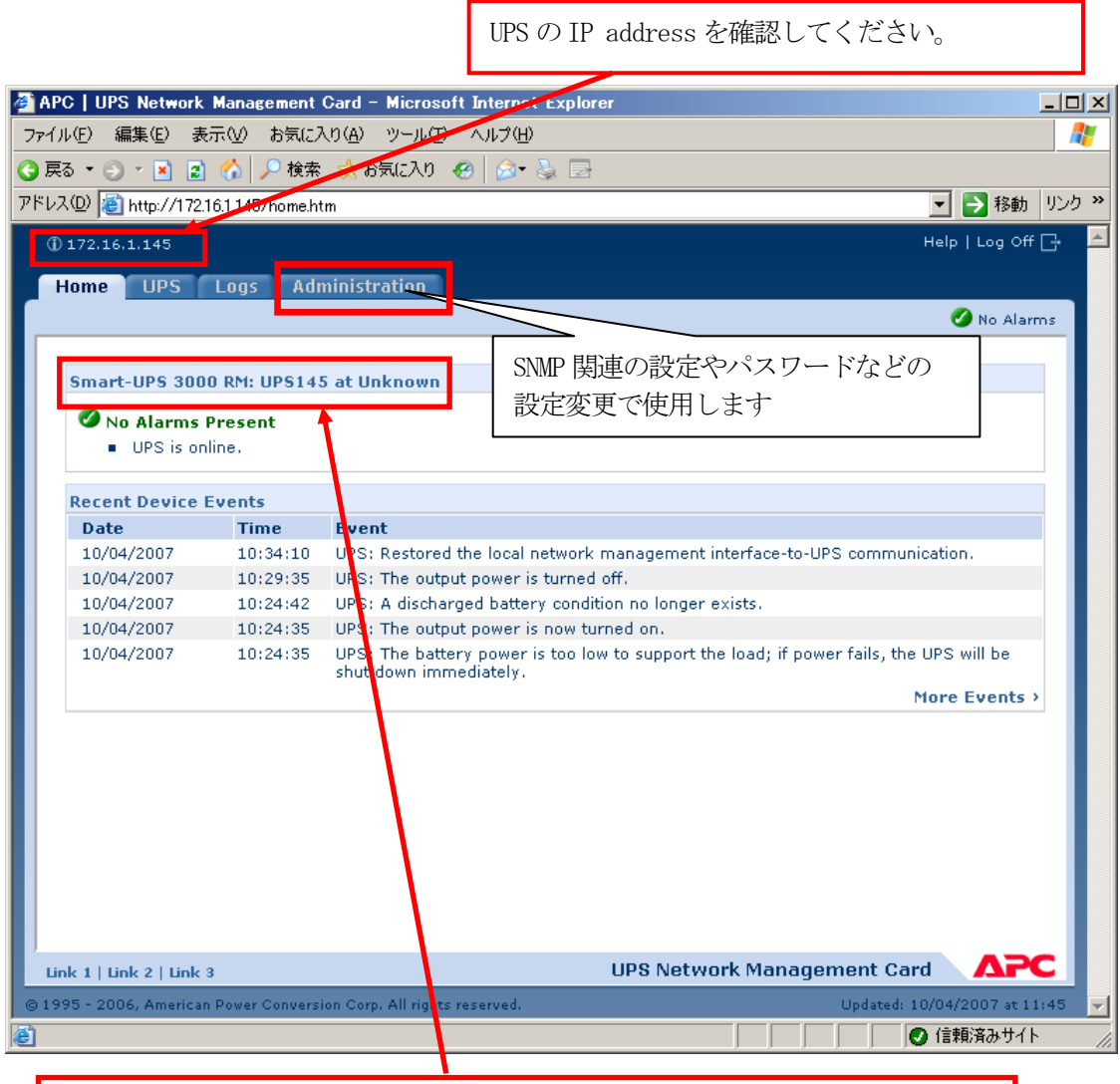

#### ※注意

Smart-UPSの機種名が表示されることをご確認ください。 もし、表示されていない場合は、SNMPカードが接触不良になっている可能性が 考えられますので、以下の操作を行なってください。 (作業の詳細な手順はSNMPカードに同梱のマニュアルを参照してください。) ①UPSの電源をOFFし、SNMPカードをさし直してみる。 ②カードをさし直しても状態が変わらない場合は、リセットしてください。リ セットしますと、情報の再設定が必要となりますのでご注意ください。

「 Administration」 の タ ブ を 選 択 し 、 「 General」 を 選 択 、 「 Date & Time」 → 「mode」と選択すると以下の画面になります。現在の日付と時刻の設定を行ってください。

◆日付と時刻の設定方法

下記①②のどちらかの設定方法で、日付と時刻を設定してください。

①日付、時刻を直接入力する方法

「Manual」を選択し、「Date」、「Time」を入力後、「Apply」を選択してくださ い。

②コンピュータから日付と時刻を読み出し設定する方法

「 Manual」を選択し、「 Apply local computer time」のチェックを有効にし、 「Apply」を選択してください。

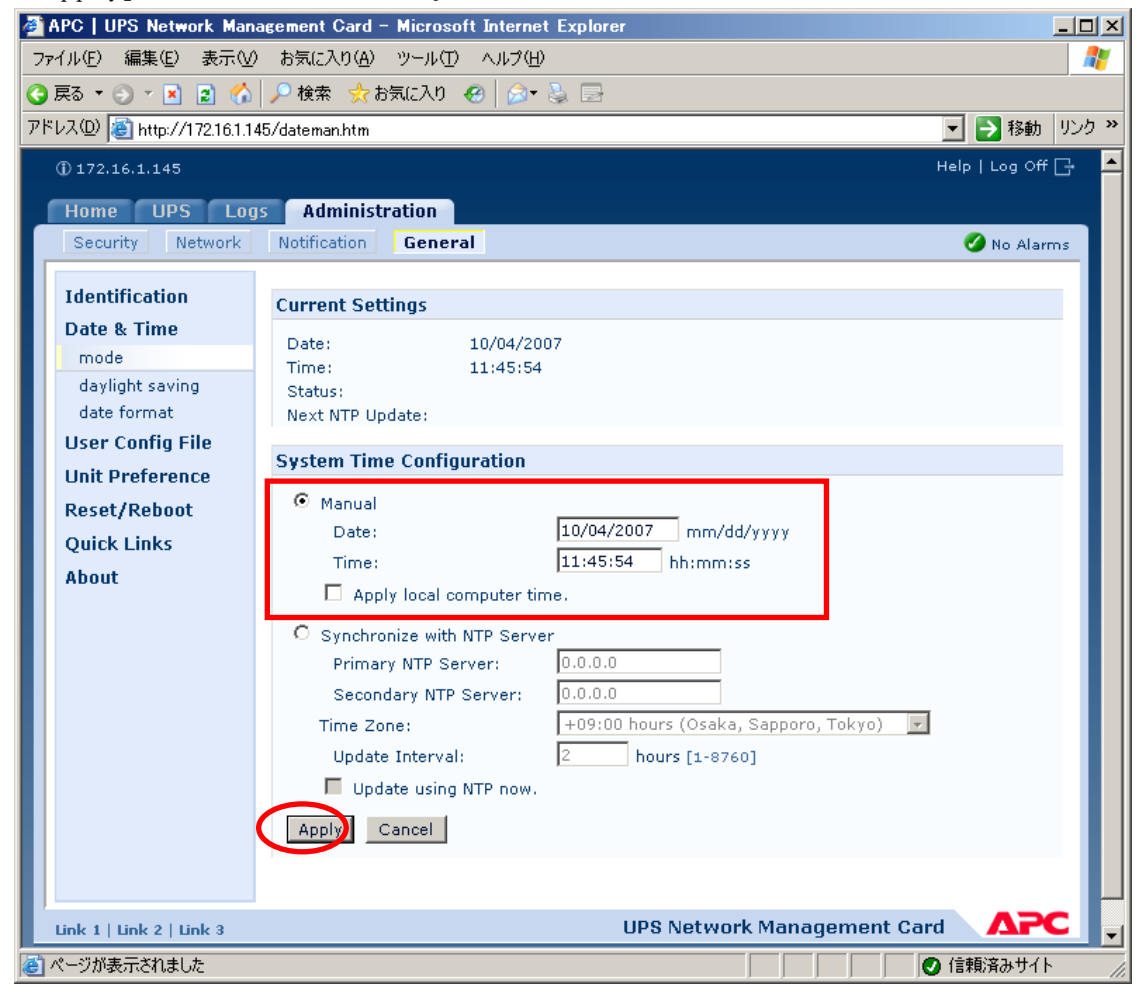

「Network」を選択し「SNMPv1」→「access control」と選択すると以下の画面になります。 「Community Name」に登録されている識別名を選択し、「Access Control」に登録を行ってく ださい。

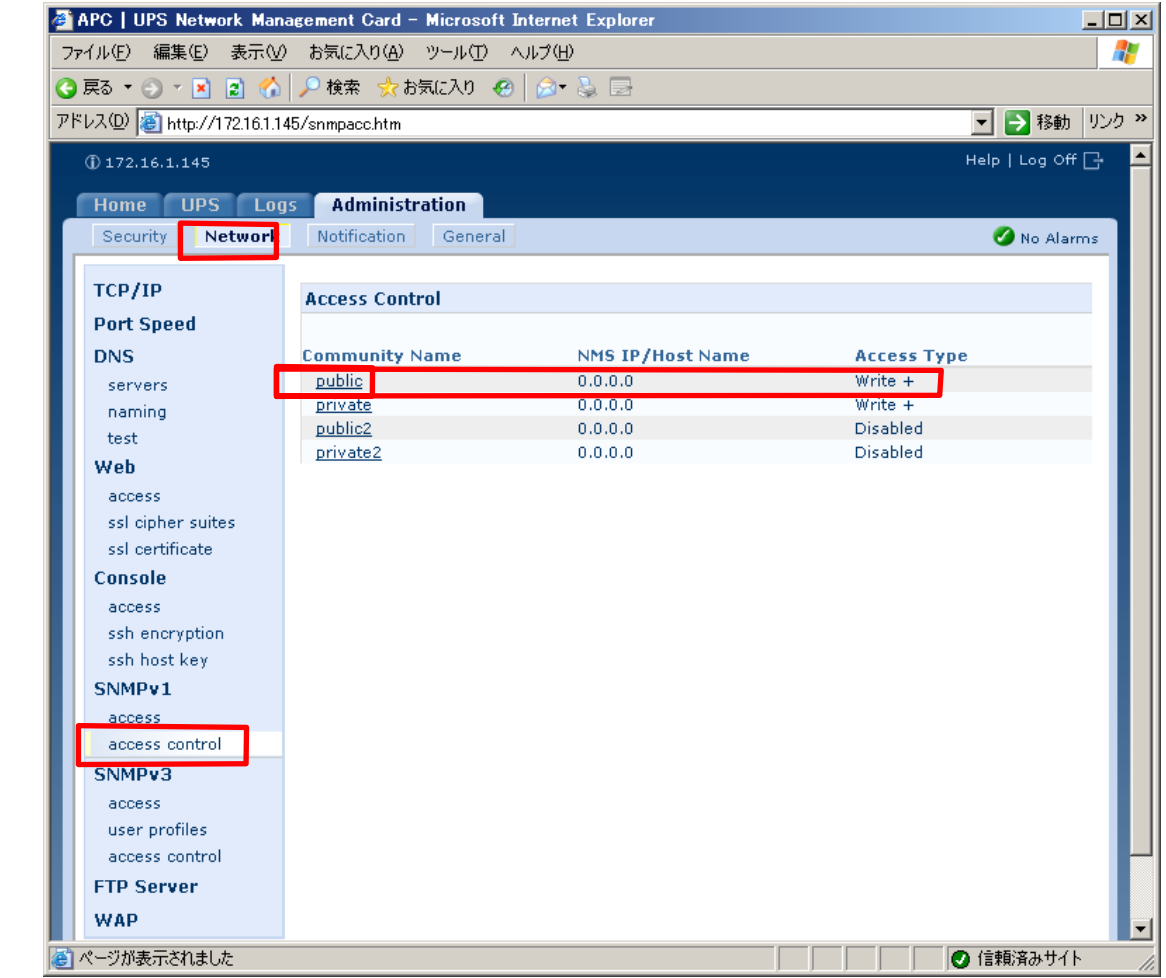

Community Name : SNMPで使用する識別名 (通常は public)を登録してください。

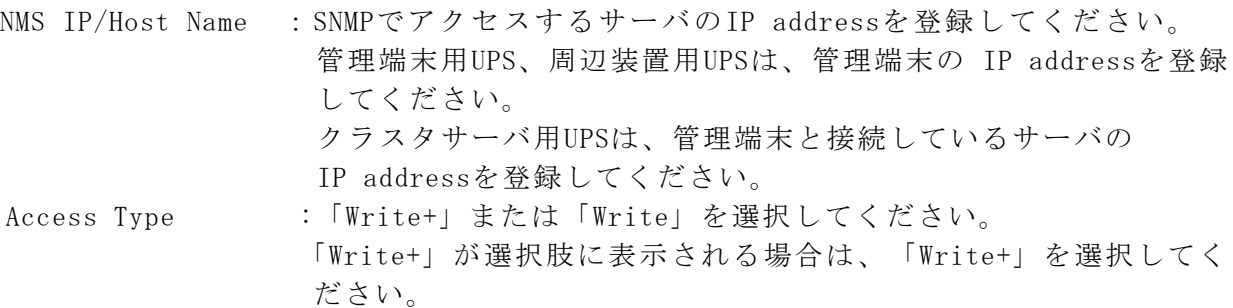

#### 注意:

サーバに複数のLANボードがある場合や、複数のIP addressを持つ場合には、SNMPカ ードへアクセスする際に使用するIP addressを登録してください。

サーバが複数のIPを持っている場合、後述のAMC画面の設定においてUPS情報がSNMPに て採取できない場合があります。その要因の1つとして、SNMPカードに登録したサー バのIP address以外のアドレスが実際には使われている可能性があります。その場合 は、SNMP カードに登録するIP addressを、サーバの持つ別のIP addressに変更する などして、実際に使用されているIP addressを登録してください。

(登録数に問題なければ、同一サーバのIPを複数登録しても構いません。)

「Community Name」、「NMS IP/Host Name」、「Access Type」を入力し、「Apply」 を選択してください。

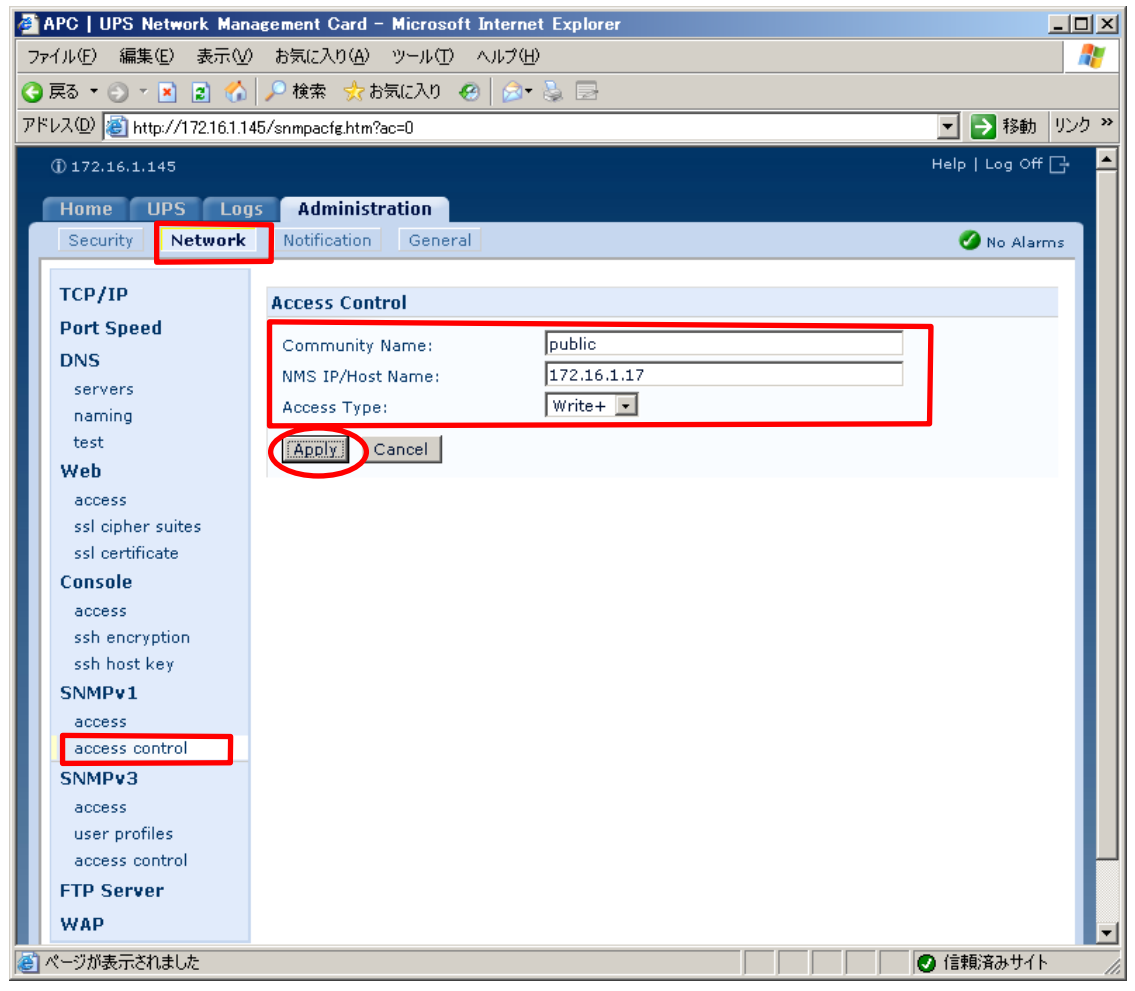

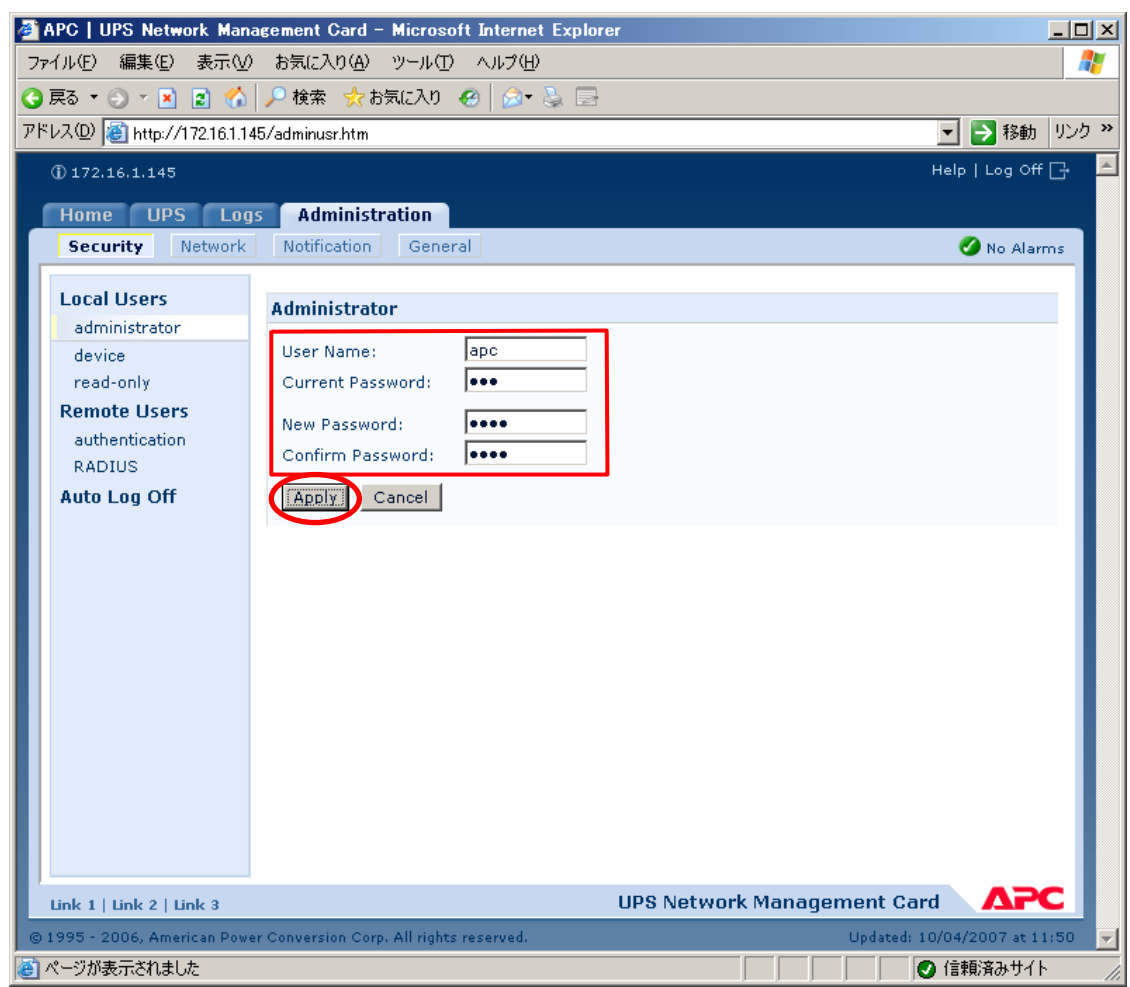

「Security」を選択し、「Local Users」→「administrator」と選択すると以下の画面になります。

セキュリティの為、デフォルトで使用しているアカウント:apc等の設定を変更して おくことをお勧めします。

# 注意:変更したアカウント名・パスワードは忘れないようにしてください。

(忘れた場合、お客様ご自身によるリセット及び設定変更はできなくなります。)

# <span id="page-19-0"></span>第5章 ソフトウェアのインストール

# 5.1 ESMPRO/AC MSCSオプションのインストール

ESMPRO/AC MSCSオプションをインストールするためには、以下のソフトウェアがインストールされている 必要があります。

- ・ESMPRO/AutomaticRunningController Ver4.0
- ・ESMPRO/AC Enterprise Ver4.0

※これらのソフトウェアは、ESMPRO/AC MSCSオプションインストール時に一緒にインストールすること もできます。

※EMSPRO/AC MSCSオプションのインストールディレクトリは、ESMPRO/ACのインストールディレクトリ と同じディレクトリになります。

また、ESMPRO/AC MSCSオプションを動作させるためには、以下のソフトウェアがインストールされて、正 常に動作している必要があります。

- ・.NET Framework
- ・以下のOperationHelper製品のいずれか。
	- OperationHelper for MSCS R2.0 ServerExtension
	- OperationHelper 3.0 for Windows Server Failover Cluster ※

※「OperationHelper 3.0 for Windows Server Failover Cluster」 を使用する場合、 OperationHelperの内部バージョンは「3.0.1」以降である必要があります。内部 バージョンの確認方法およびアップデート入手方法の詳細はOperationHelper製品 のお問い合わせ窓口にご確認ください。

- (1)AdministratorもしくはAdministrator権限のあるユーザでコンピュータにログオンし、 ラベルに『ESMPRO/AutomaticRunningController CD 1.0』と記載されているCD-ROMを CD-ROMドライブにセットします。
- (2)CD-ROMドライブの『Setupac.exe』を起動します。

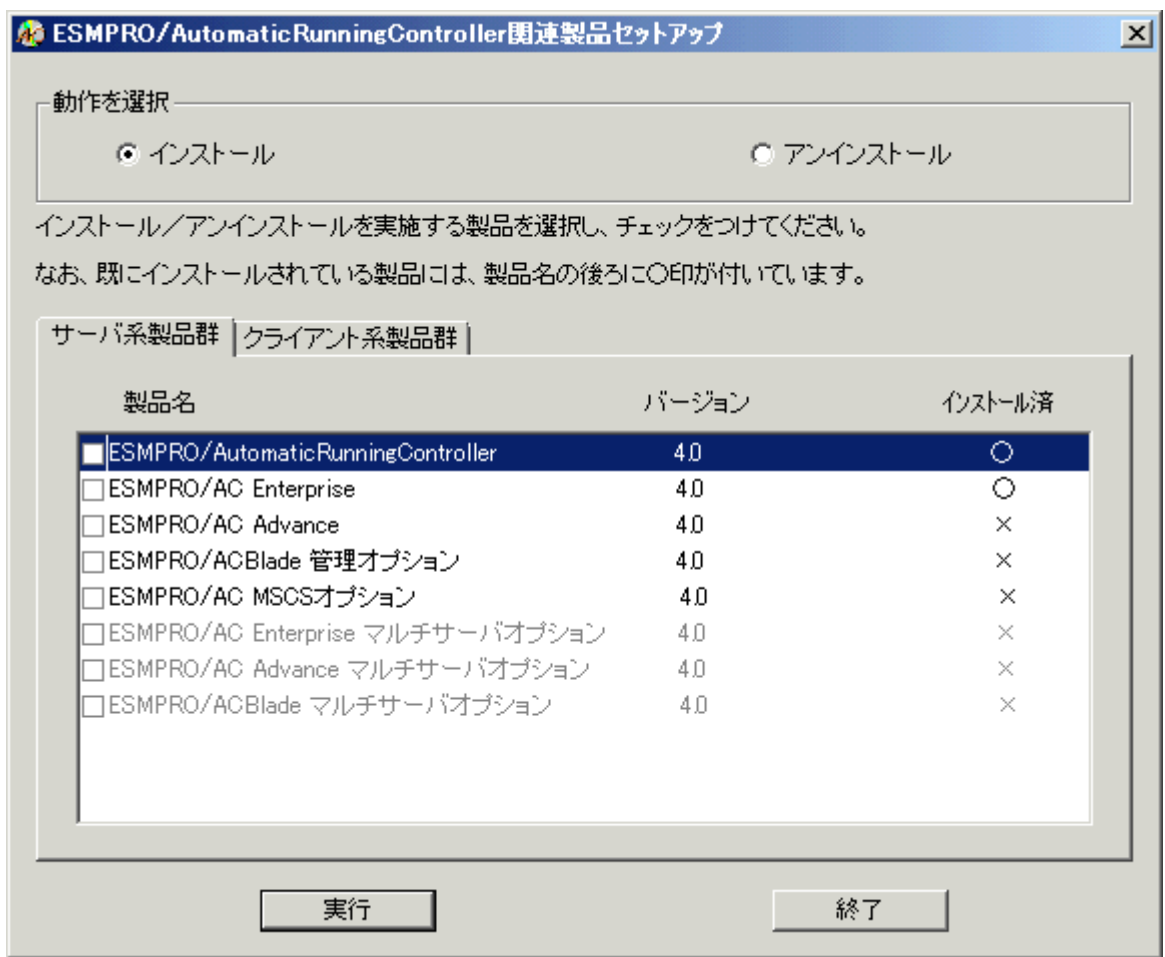

(3)「動作を選択」のラジオボタンで「インストール」を選択したあと、サーバ系製品群 タブの中からESMPRO/AC MSCSオプションを選択し、チェックを有効にします。 (ESMPRO/AutomaticRunningController Ver4.0およびESMPRO/AC Enterprise Ver4.0を まだインストールしていない場合は、ここでチェックをオンにすることで一緒にイン

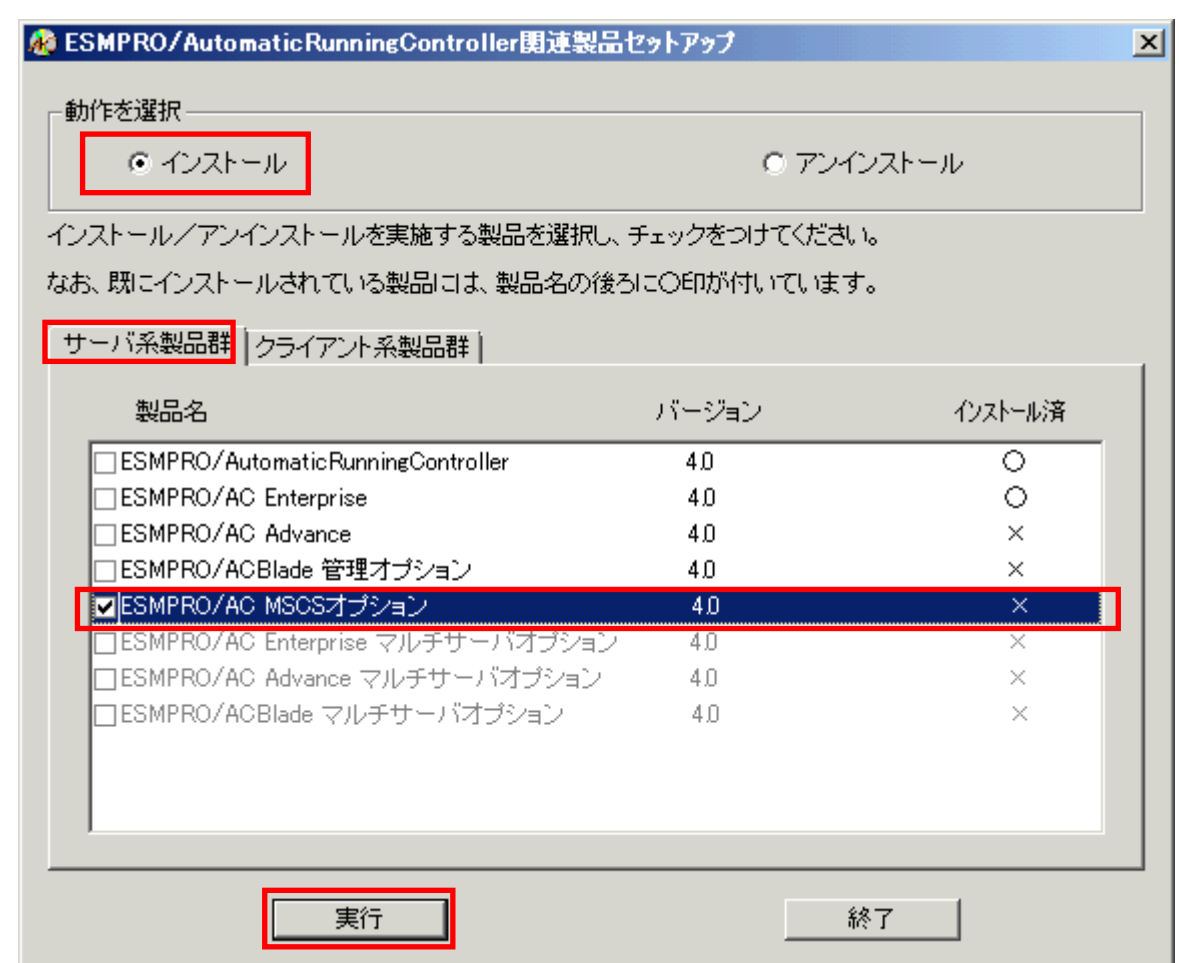

(4)「実行」ボタンを選択します。

ストールすることもできます。)

(5)選択した製品のインストール確認メッセージが表示されますので、「はい」を選択し ます。

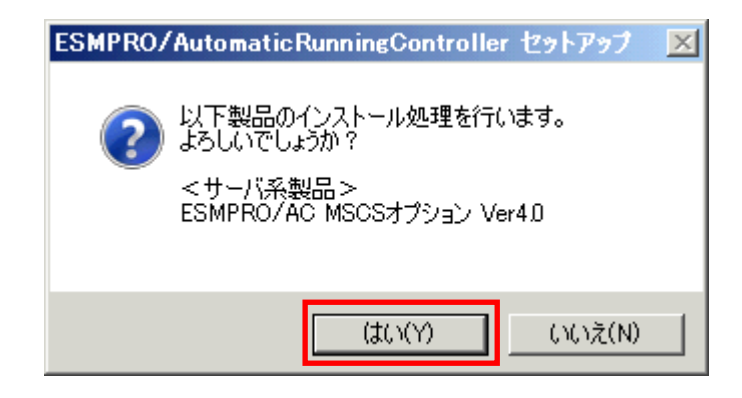

(6)ライセンスキーの入力が促されますので、ライセンスキーを入力し、「OK」ボタンを 選択します。

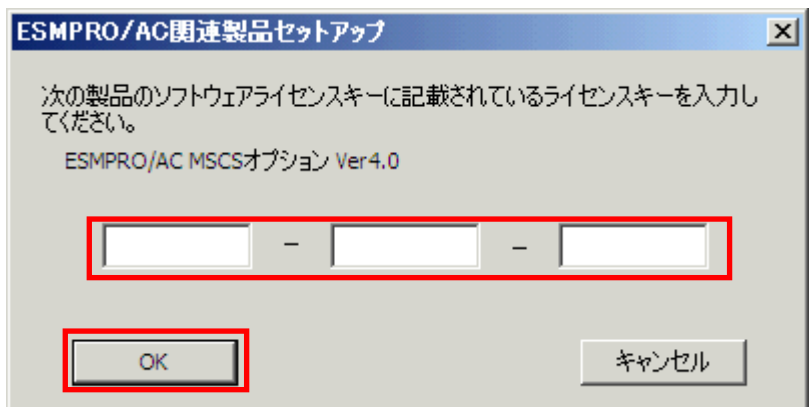

- (7)ファイルの転送が開始されます。
- (8)次の画面が表示されたら、インストールの完了です。「完了」ボタンを選択します。

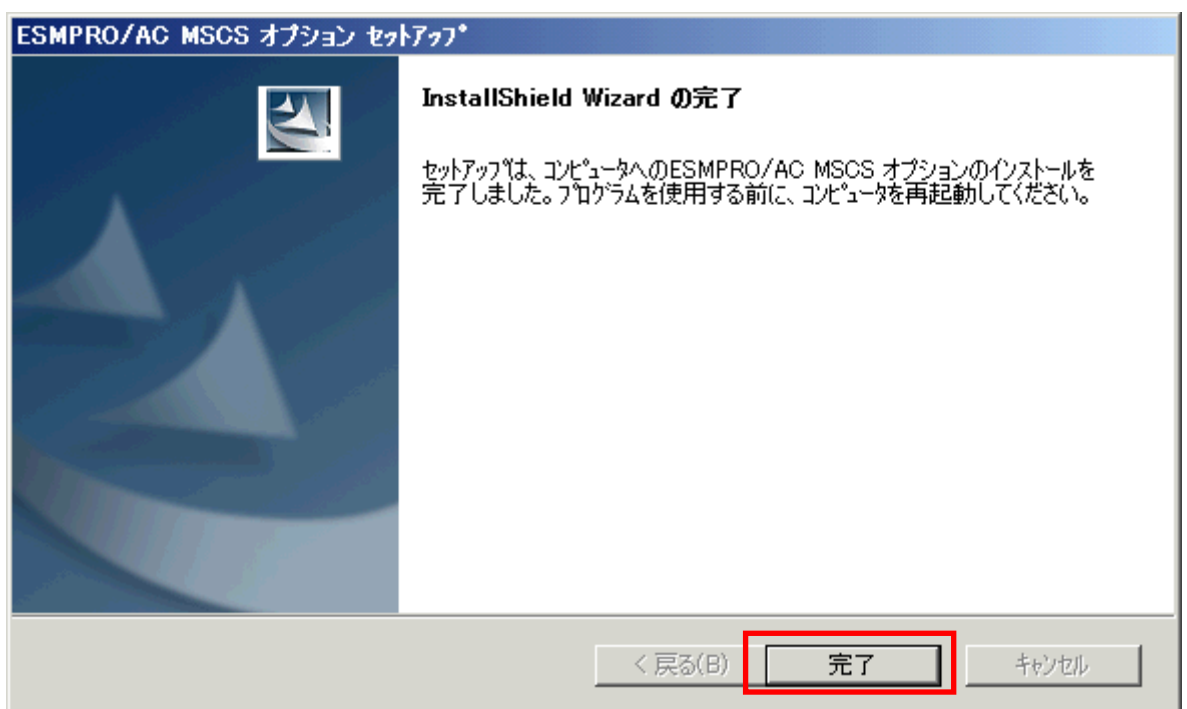

(9)最初の画面に戻り、ESMPRO/AC MSCSオプションのインストール済欄に○が表示されている ことを確認します。

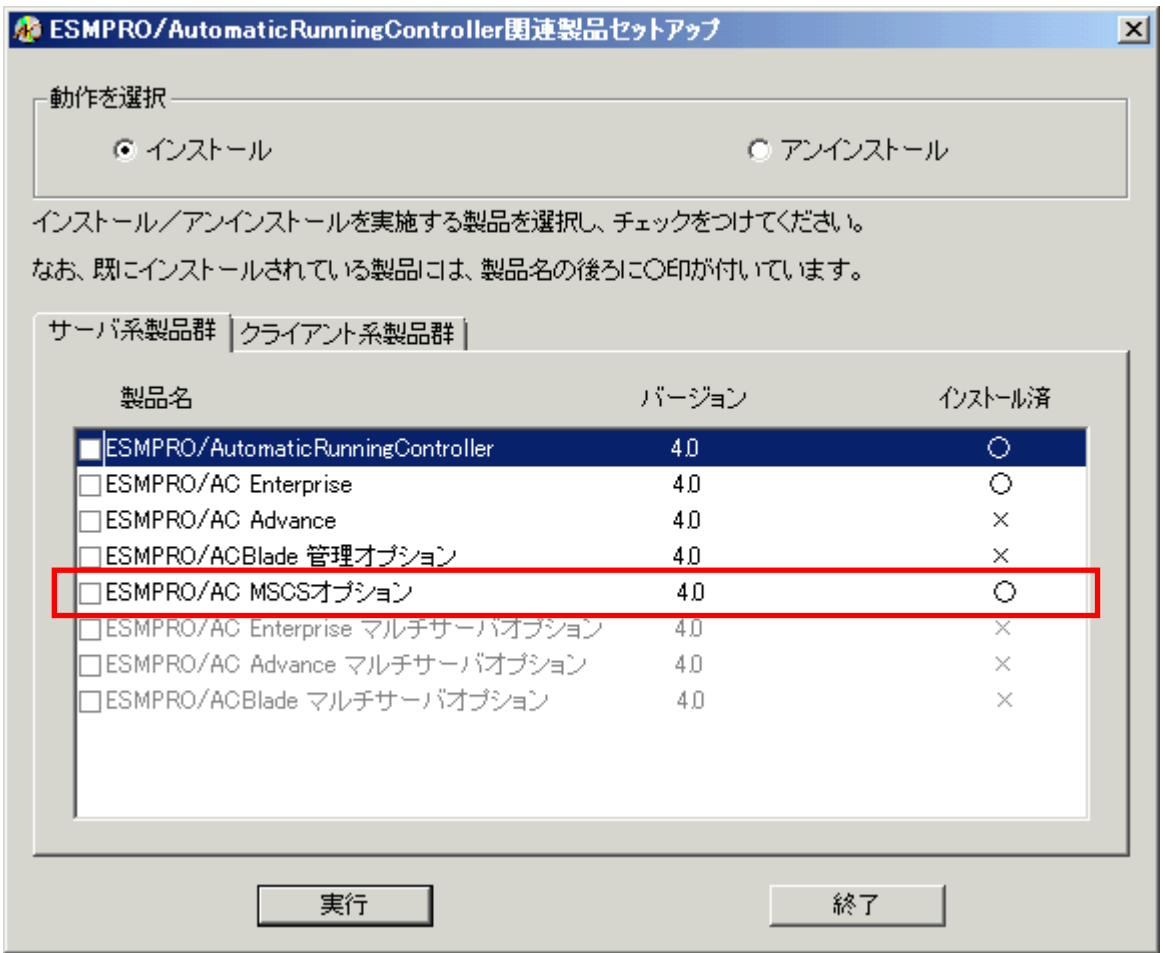

(10)インストール後は、Setupac.exe を終了してシステムを再起動してください。

注意

- ・ バージョンアップセットアップでは、これまでの運用で設定した情報を保持したまま、モジュールの コピーを行います。
- ・ セットアップの実行中に<終了>及び<キャンセル>ボタンを押すと、セットアップ中止 の確認のメッセージが表示されます。そのメッセージボックスで<終了>ボタンを 押すと、セットアップは中止されます。その場合、途中まで転送されたファイルの 削除は行われませんのでご注意ください。

# <span id="page-24-0"></span>5.2 ESMPRO/AC MSCSオプションのアンインストール

- (1)インストールを行ったAdministratorもしくはAdministrator権限のあるユーザでコ ン ピ ュ ー タ に ロ グ オ ン し 、 ラ ベ ル に 『 ESMPRO/AutomaticRunningController CD 1.0』と記載されているCD-ROMをCD-ROMドライブにセットしてください。
- (2)CD-ROMドライブの『Setupac.exe』を起動します。

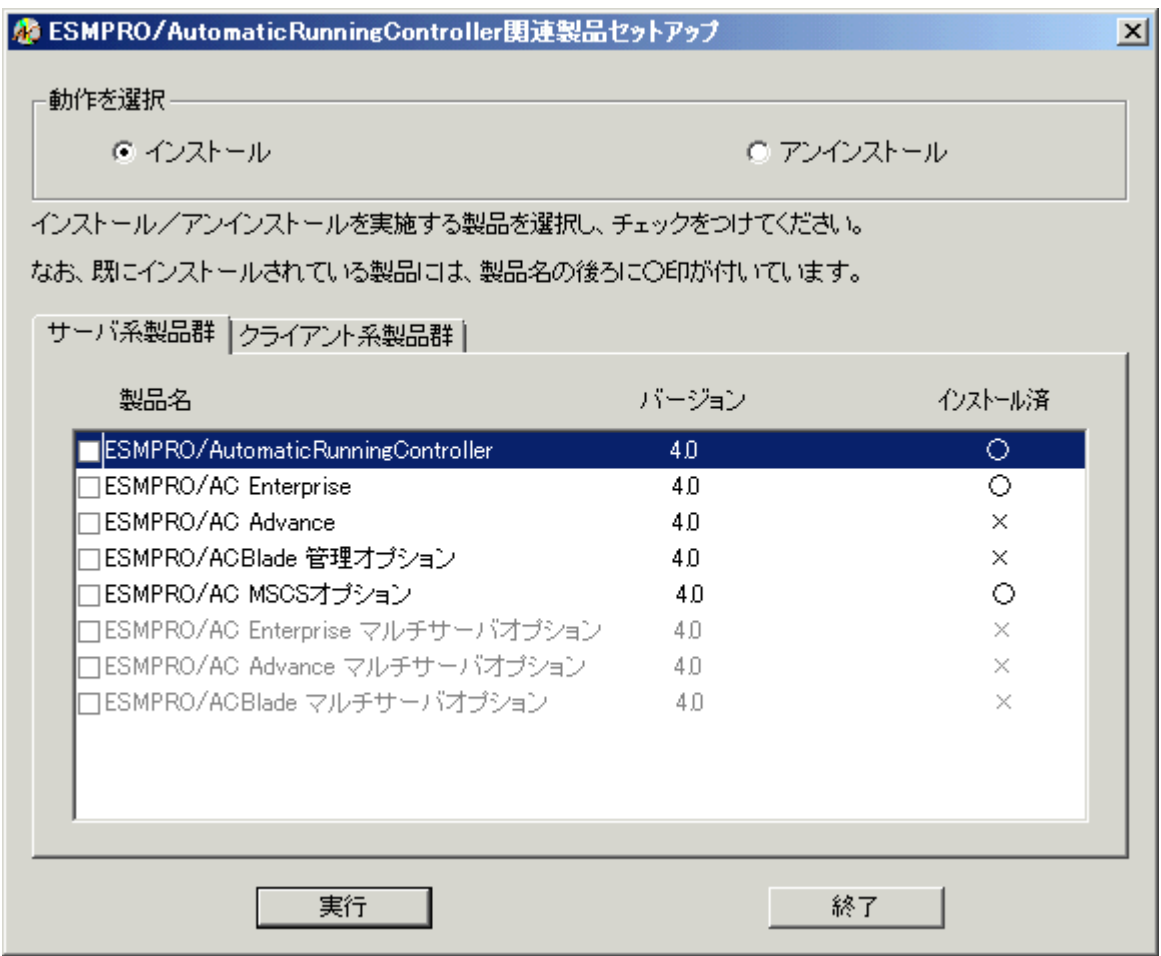

(3)「動作を選択」のラジオボタンで「アンインストール」を選択したあと、サーバ系 製品群タブの中からESMPRO/AC MSCSオプションを選択し、チェックを有効にします。

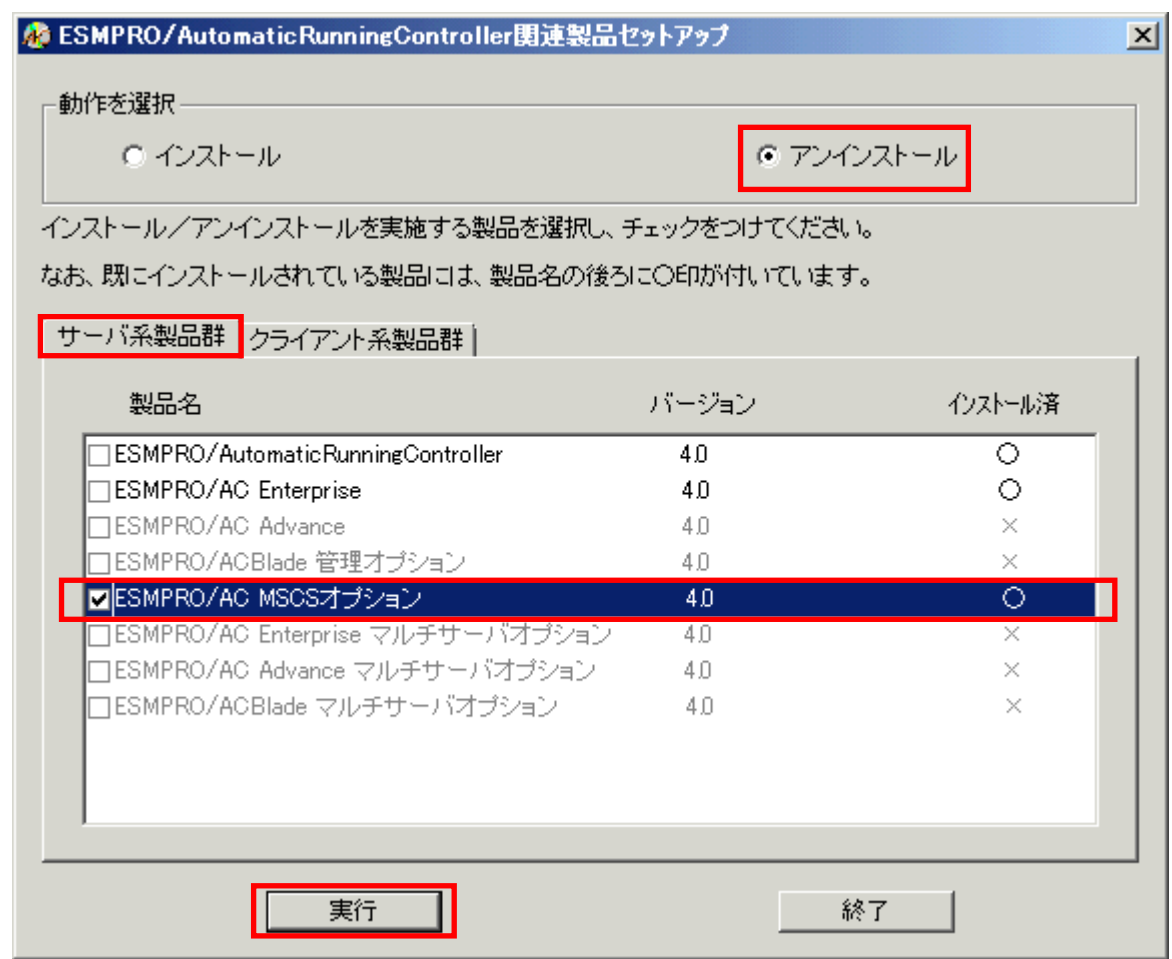

- (4)「実行」ボタンを選択します。
- (5)選択した製品のアンインストール確認メッセージが表示されますので、「はい」を 選択します。

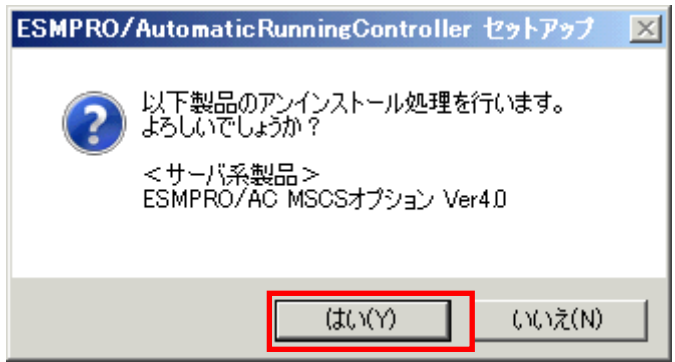

(6)インストーラが起動され、もう一度確認メッセージが表示されますので、「はい」 を選択します。

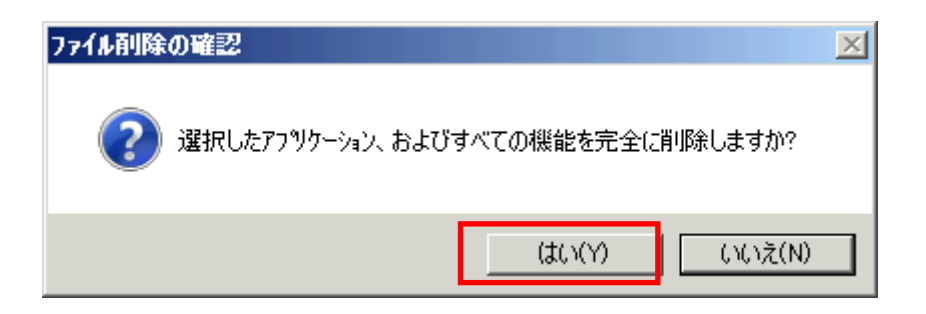

- (7)ファイルの削除が行われます。
- (8)次の画面が表示されたら、アンインストールの完了です。「完了」ボタンを選択し ます。

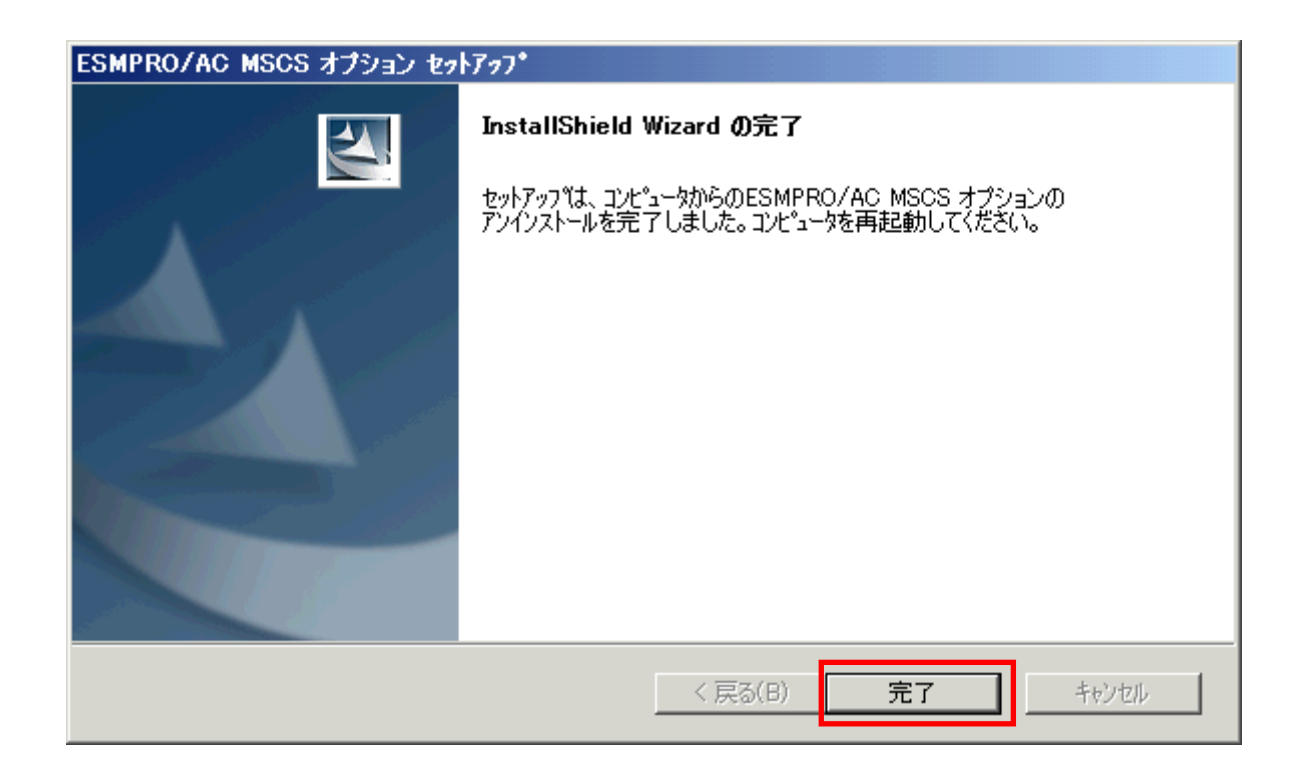

(9)最初の画面に戻り、 ESMPRO/AC MSCSオプションのインストール済欄に×が表示されてい ることを確認します。

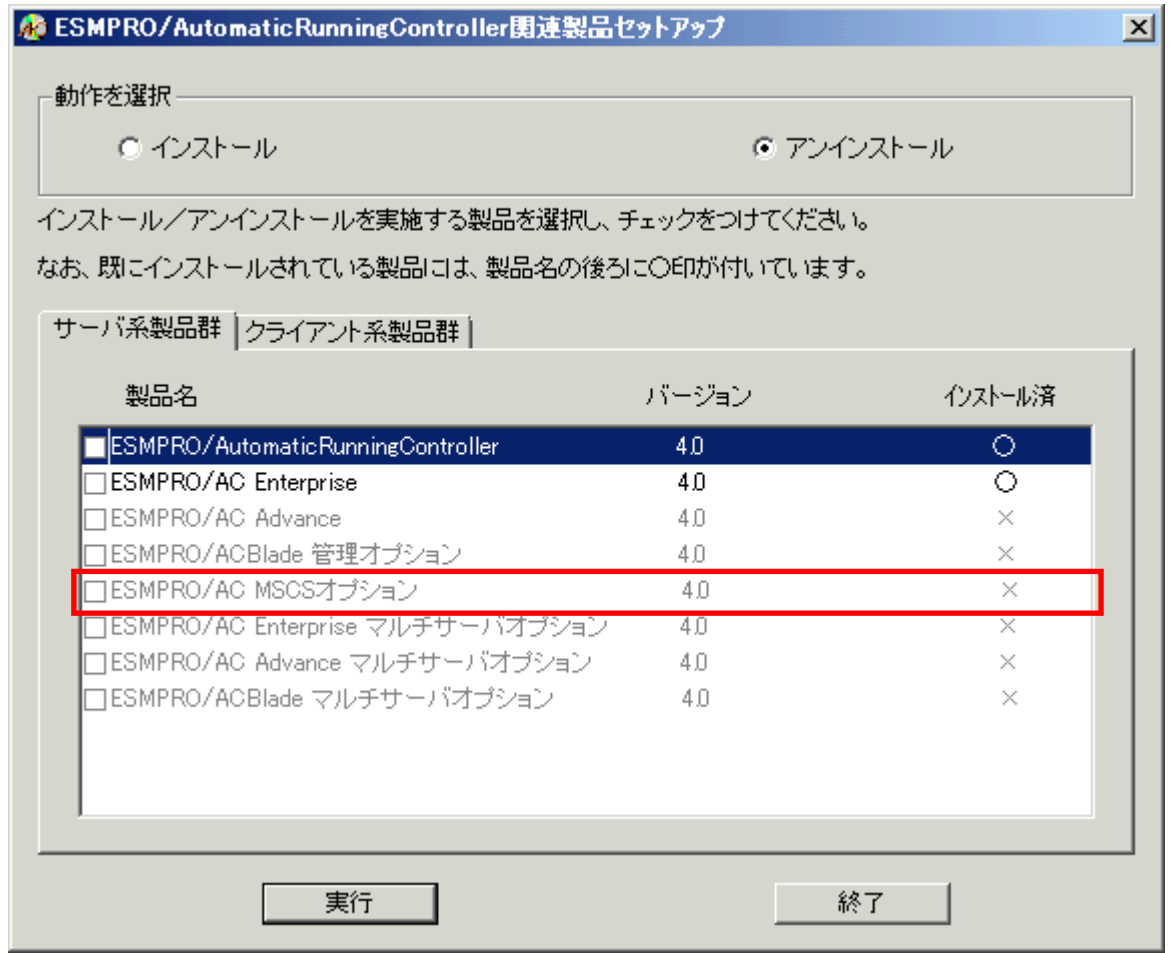

(10)アンインストール後は、Setupac.exe を終了してシステムを再起動してください。

# <span id="page-28-0"></span>第6章 ソフトウェアの設定

クラスタを構成している全てのサーバで、Windows OSのクラスタサービス(MSCSまたはWSFC)及び、連携 するOperationHelper製品が正常に動作している状態で、かつ、全てのサーバで「[第5章 ソフトウェ](#page-19-0) [アのインストール」](#page-19-0)までの作業が終了している場合は、以下の作業に進んでください。これらの作業が 終了していない場合は、全てのサーバで「[第5章](#page-19-0) [ソフトウェアのインストール」](#page-19-0)までの作業を完了 してから次の作業に進んでください。

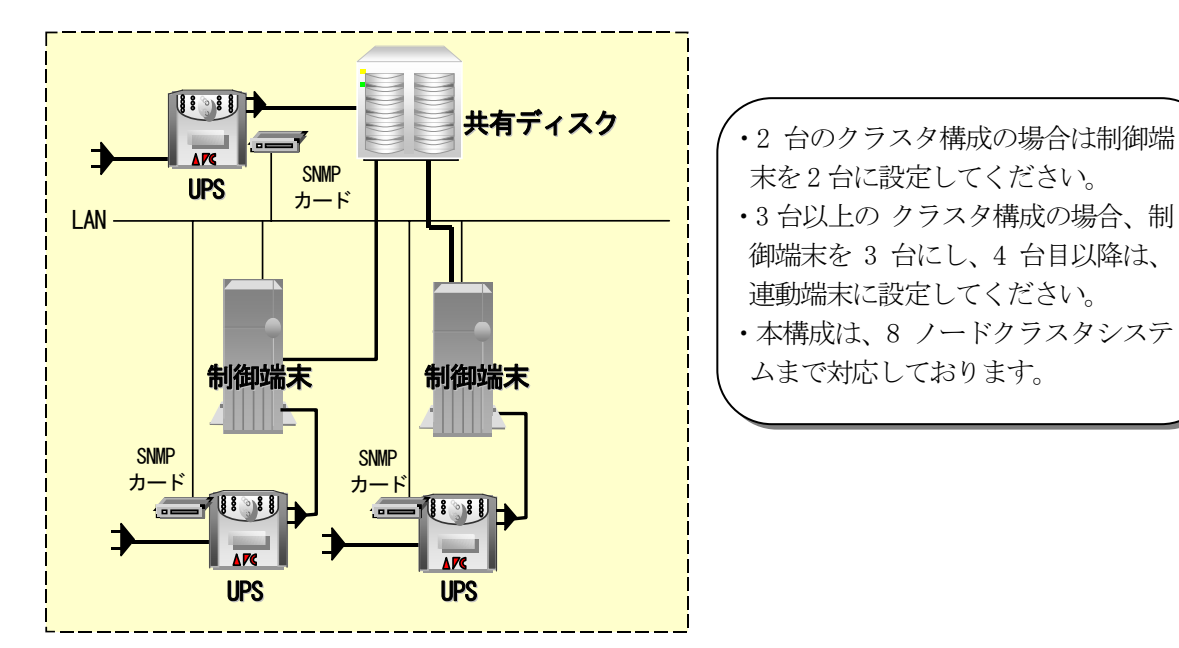

2 ノード構成の場合の推奨構成図

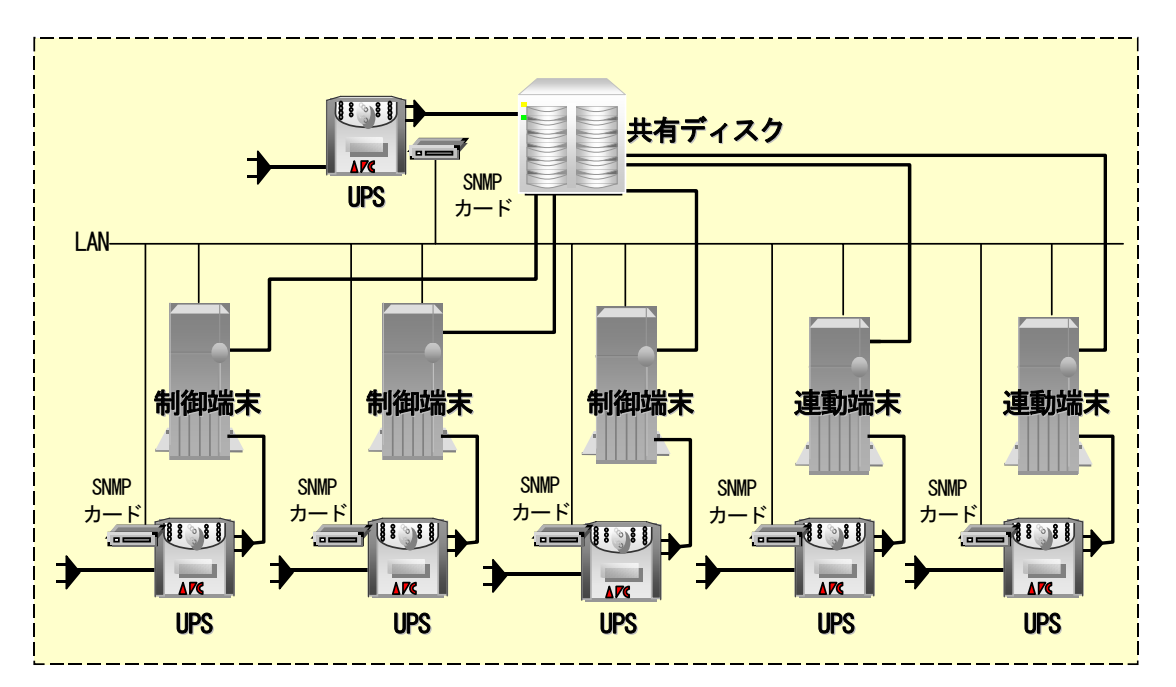

3 ノード以上の場合の推奨構成図

# <span id="page-29-0"></span>6.1 基本設定

ESMPRO/AC が Windows OS のクラスタサービスおよび OperationHelper 製品と連携動作するための基本設定 を行います。

### 6.1.1 環境設定

以下の作業をクラスタを構成する全てのサーバにて行ってください。

(1) [プログラム]→[ESMPRO\_AutomaticRunnigController]→[環境設定] を起動すると、下記ダイアロ グボックスが表示されます。

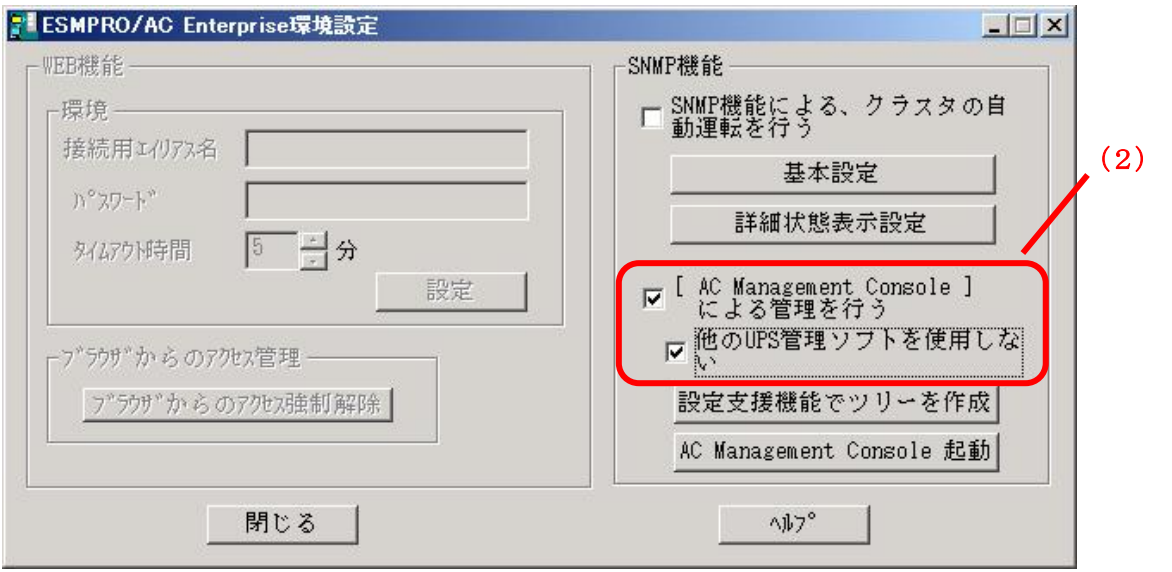

- (2) ESMPRO/AC Enterprise 環境設定ダイアログボックス内の SNMP 機能の下記2つのチェックを有効 にしてください。
	- [AC Management Console]による管理を行う
	- 他の UPS 管理ソフトを使用しない
- (3) 上記設定を終えたら「閉じる」ボタンを押して閉じてください。

### <span id="page-30-0"></span>6.1.2 AC Image Master による構成情報の作成

- ( 1 )環境構築ツールである、「AC Image Master」を起動します。 [プログラム]→[ESMPRO\_AutomaticRunnigController]→[AC Image Master] ※この操作はクラスタを構成しているどれか一台のサーバだけで行います。 ※AC Image Masterは、.NET Frameworkがインストールされていないとエラーメッセージが表示され、起動できま せん。この作業を行う前に、.NET Frameworkがインストール済みかどうか確認してください。
- ( 2 )クラスタ構成の自動生成を支援するための、以下のようなメッセージが表示されますので「は い」を選択してください。構成情報が自動生成されます。但し、この自動生成機能は、構成情報 の作成を支援するためのもので、自動生成より作成される構成は、自動取得可能な情報から予想 できる基本構成です。従いまして、この自動生成によって作成される構成が、実際の環境と一致 することを保証するものではありません。自動生成された構成情報がご利用の環境に一致するか 必ず確認し、実際の環境と一致しない場合は、必ず手動で修正してください。
	- ※自動生成される構成は、クラスタを構成している各サーバに1台のUPSが接続され、1台の共有ディスクに1台の UPSが接続された構成です。サーバや共有ディスクに複数のUPSが接続される場合や、共有ディスクが複数ある 場合等は、修正が必ず必要になります。AC Image Masterの操作方法の詳細は、AC Image Masterのヘルプを参 照してください。

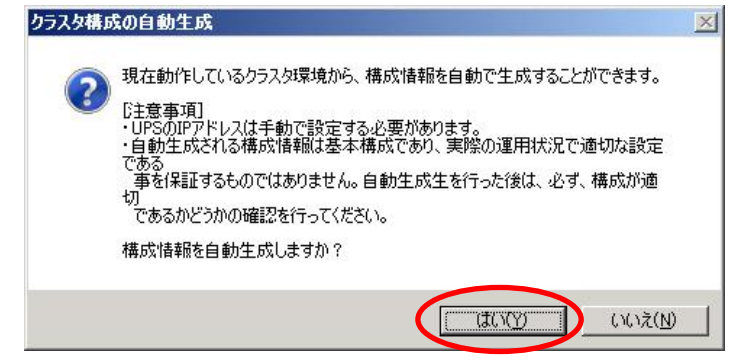

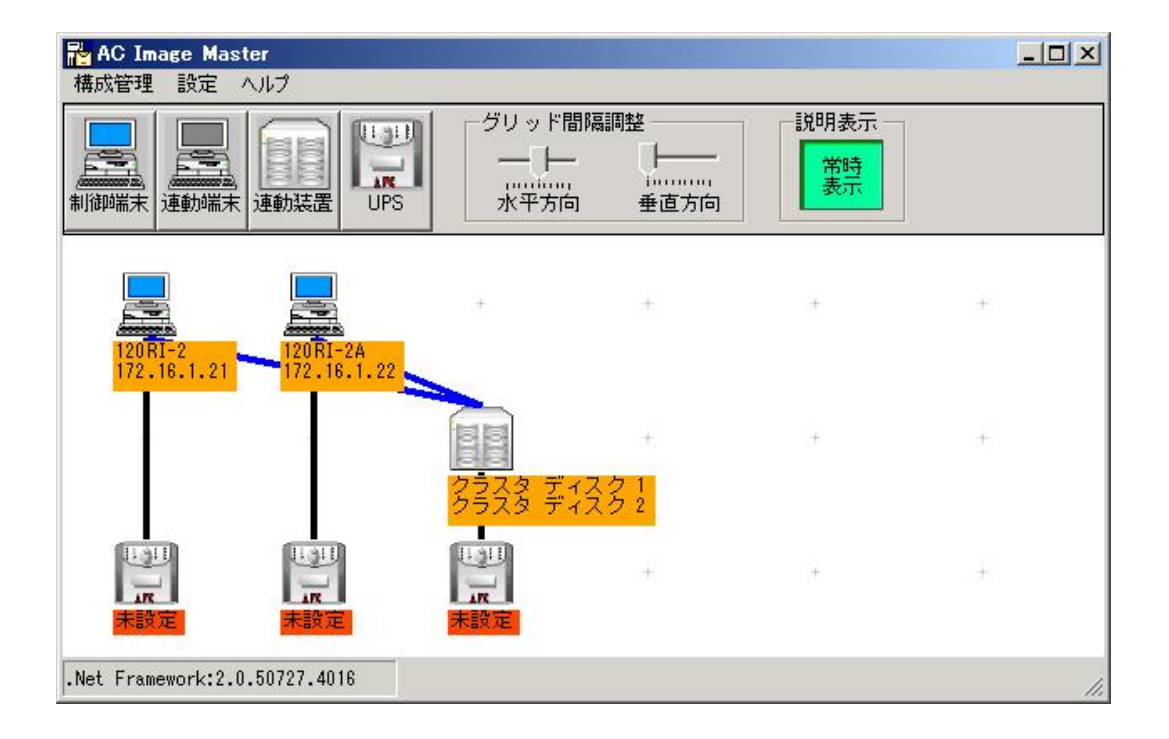

(3) グループポリシーを設定します。

AC Image Masterのメニューの[設定]→[グループポリシー設定]を選択し、グループポリシー 設定メニューを表示します。

以下の枠で囲んだ設定値に関しては、必ず確認してください。

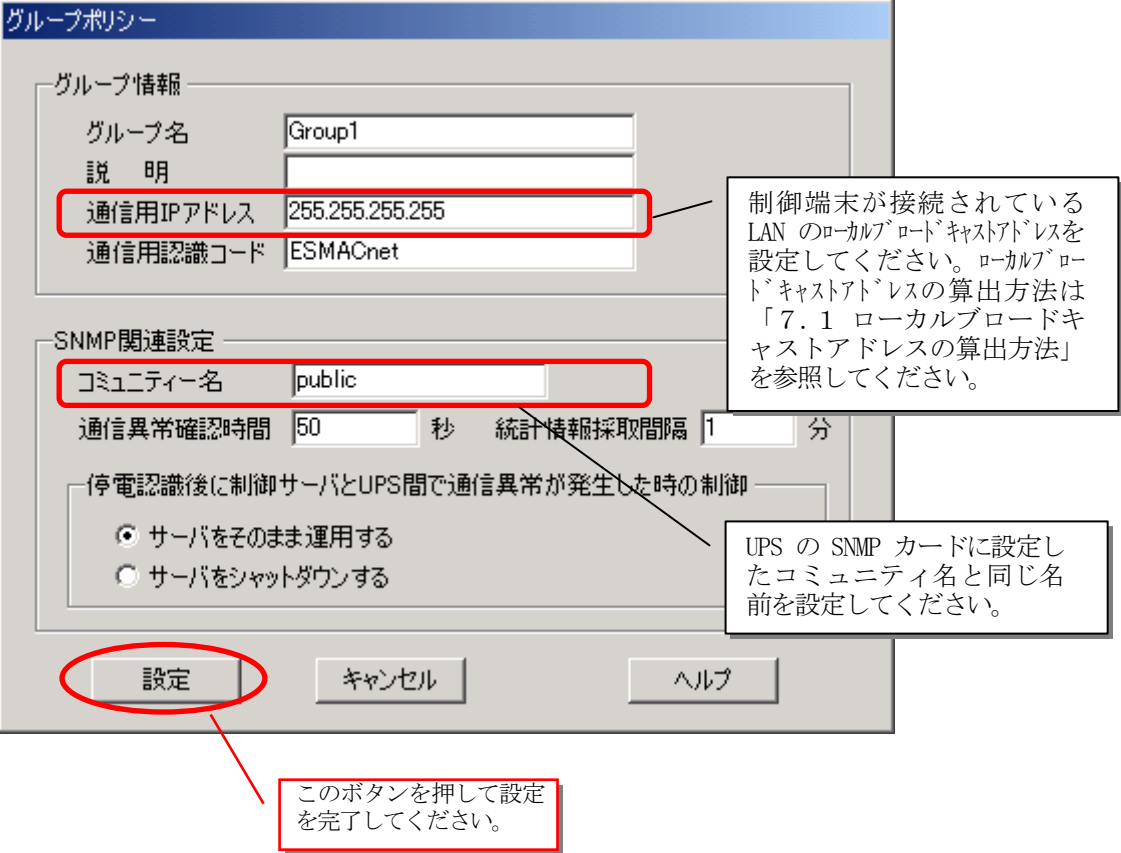

( 4 )サーバの設定を確認します。

サーバアイコンをダブルクリックしてください。サーバの設定メニューが表示されます。 ※全てのサーバのアイコンをダブルクリックして、メニューを表示して設定内容を確認してく ださい。

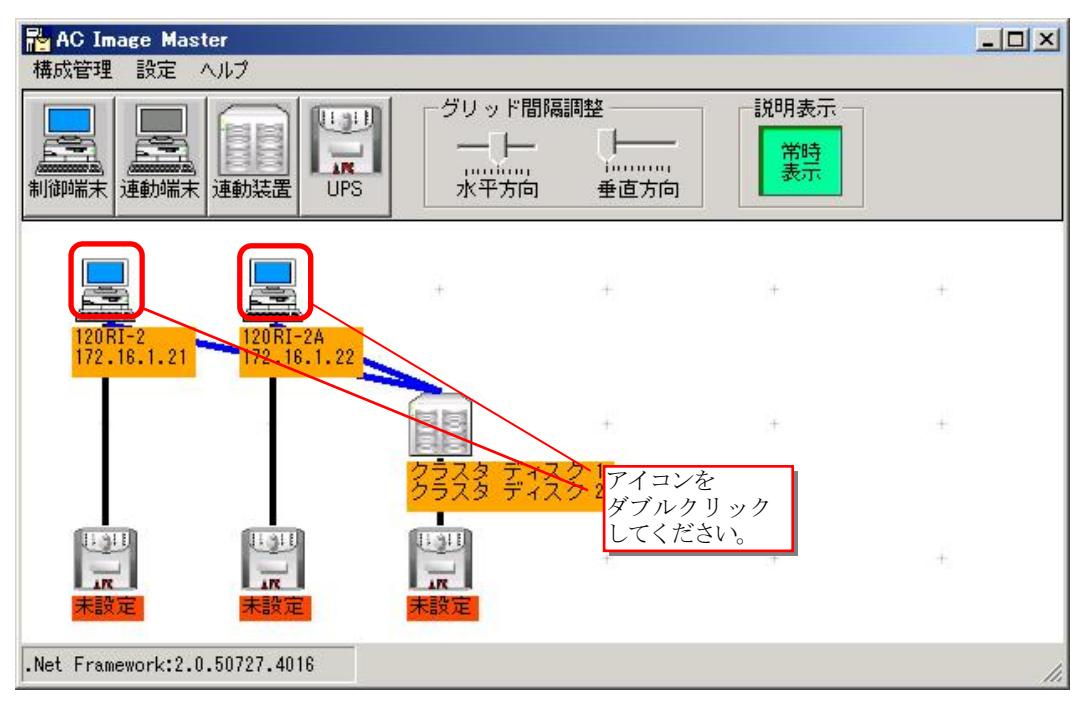

クラスタを構成している、サーバ名、IPアドレスが正しいか確認してください。IPアドレスは、 UPSと通信可能なLANのIPアドレスを指定してください。

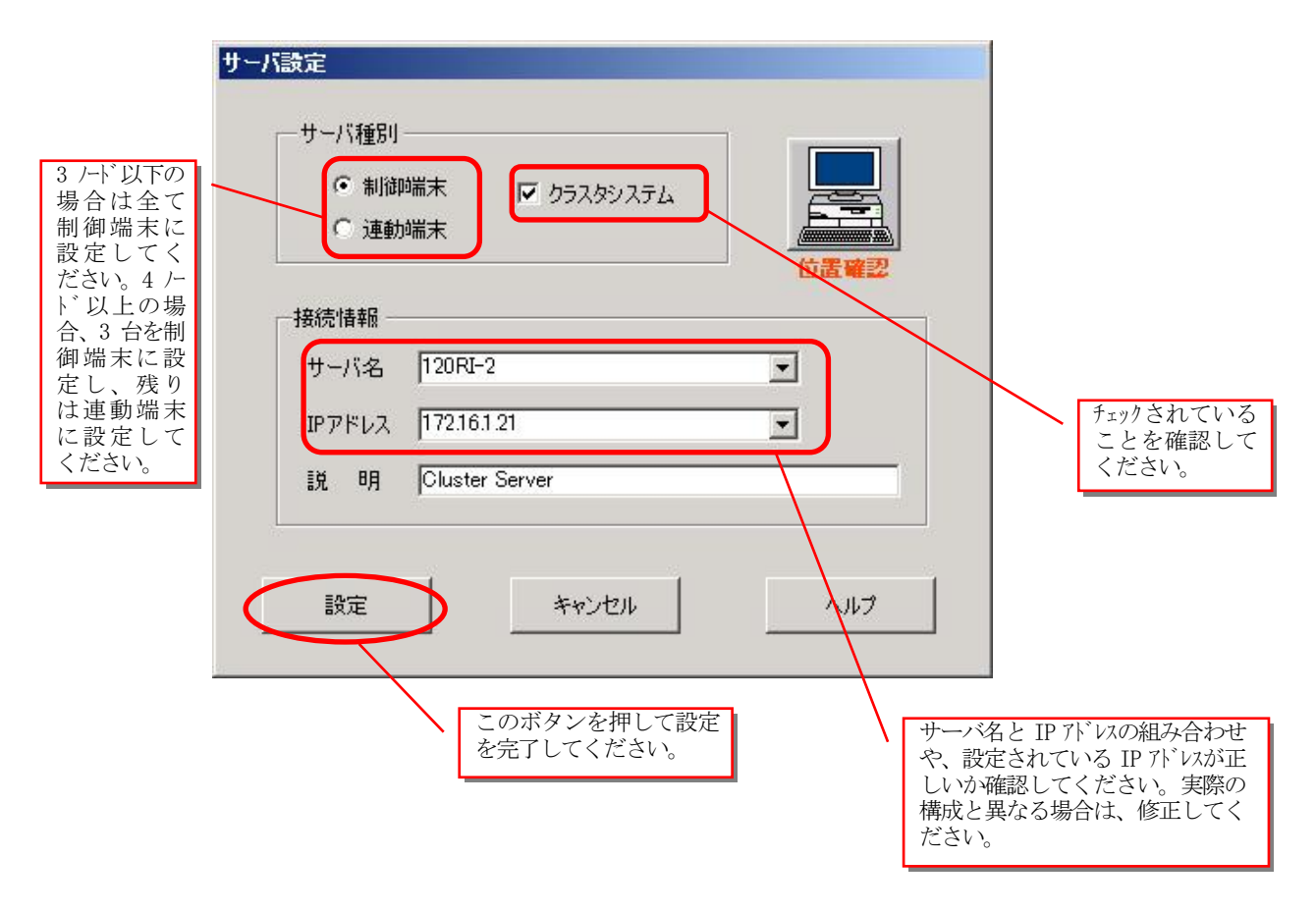

- (5) 共有ディスクの設定を確認します。
	- 共有ディスクの情報が正しいかどうか確認してください。アイコンの下の表示情報が、実際と異な っている場合や、連動装置の数が違う場合は、修正してください。
		- ・表示情報を修正する場合は、連動装置アイコンをダブルクリックしてください。連動装置の設 定メニューが表示されます。
		- ・連動装置を追加する場合は、連動装置ボタンを押してください。

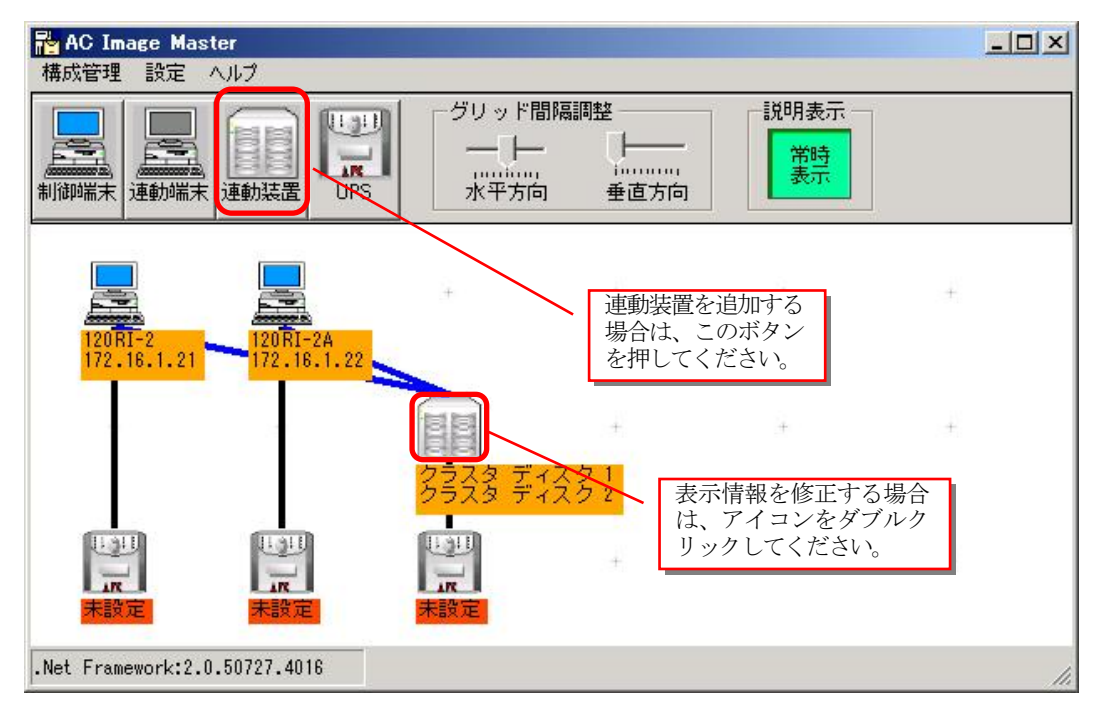

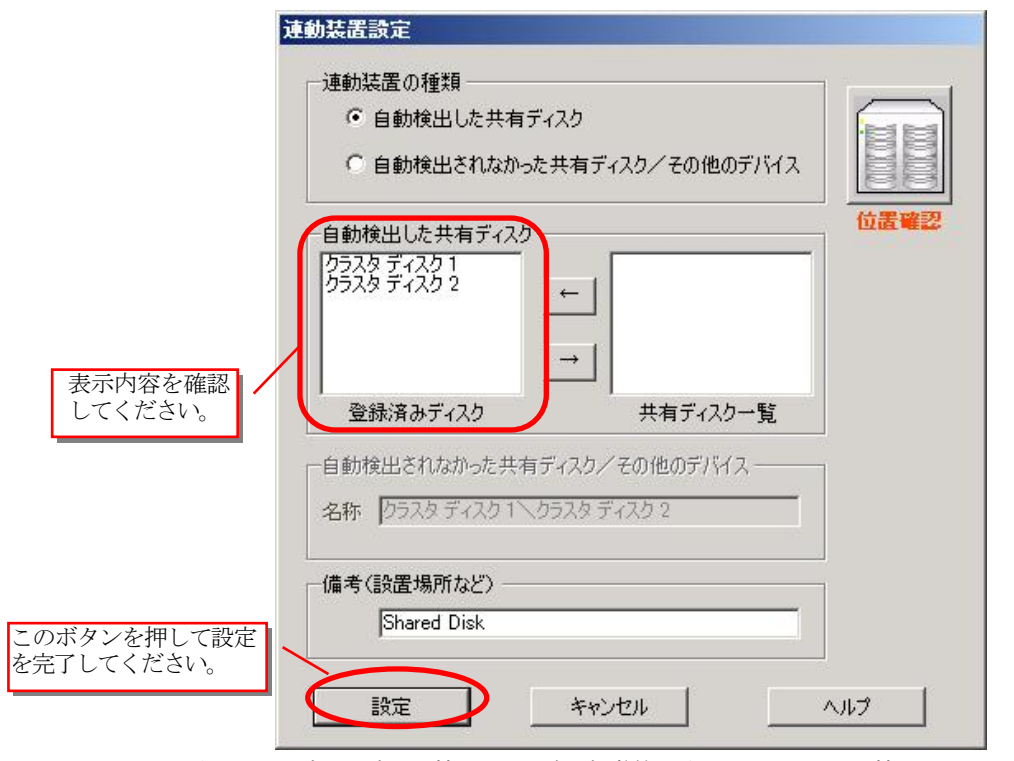

※本メニュー内で設定する情報は、構成を視覚的に確認するための表示情報であって、実際の制御に用いられ ません。このため、設定内容(表示内容)が実際の構成と異なっていても、実際の制御に影響を与えることは ありません。

#### ( 6 )UPSの設定を行います。

h

①UPSのアイコンをダブルクリックして、「UPSのIPアドレス設定」メニューを表示させてください。 この操作は、画面上に表示されている全てのUPSのアイコンに対して行ってください。 実際の環境が冗長化されている等で、UPSの追加が必要な場合は、UPSボタンを押して追加してくだ さい。(詳細な操作方法は、ヘルプを参照してください。)

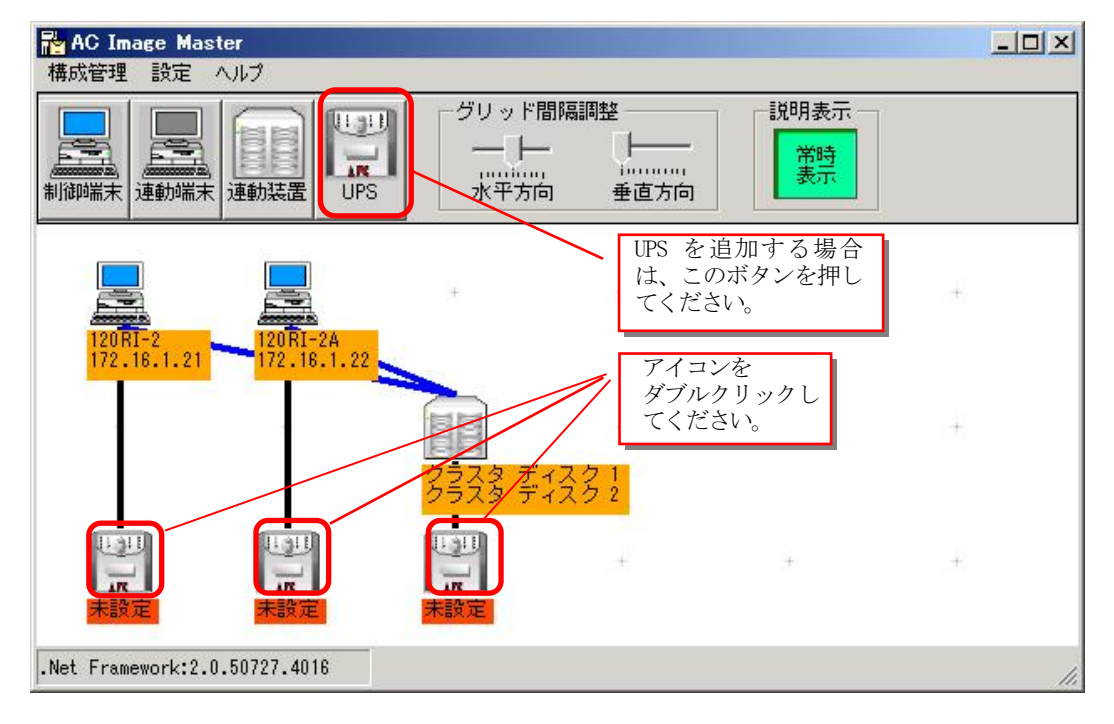

②IPアドレスの欄に、UPSのIPアドレスを入力して、「接続確認テスト」ボタンを押してください。

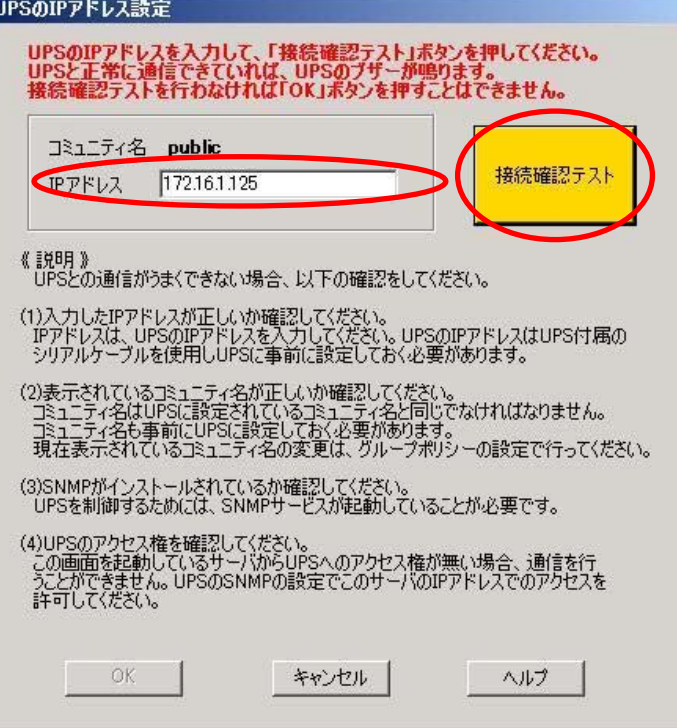

③UPSとの通信が成功すると、UPSのブザーがなり、以下のメッセージが表示されますので、「OK」 ボタンを押してください。

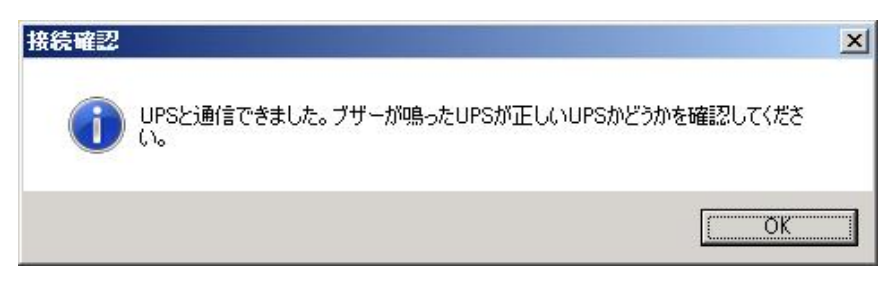

④「UPSのIPアドレス設定」画面の「OK」ボタンが選択可能になりますので、「OK」ボタンを押して ください。

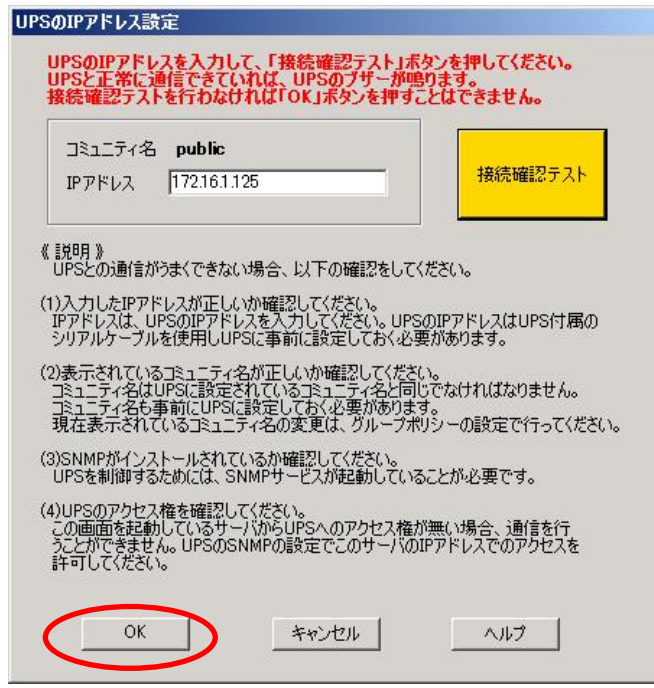

⑤現在UPSに設定されている情報が表示されます。必要に応じて適切な設定値に変更してください。 なお、「電源異常確認時間」及び、「電源切断猶予時間」の設定方法に関しては、後述の「[6.](#page-40-0) [3 シャットダウン動作パラメータの調整](#page-40-0)」で説明していますので、この時点で設定する必要は ありません。

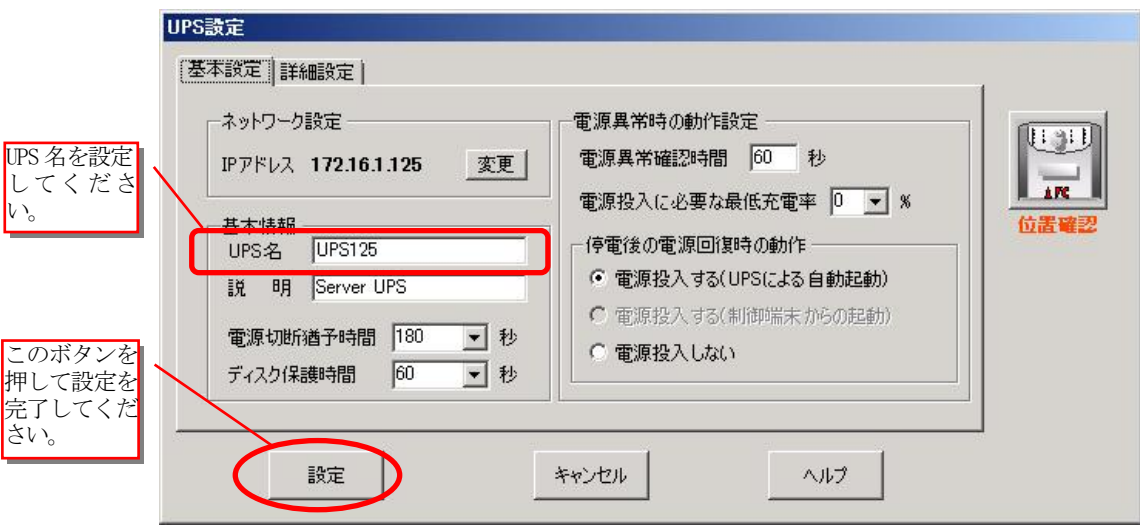

( 7 )設定情報を保存します。

①メニューの[構成管理]→[制御情報の保存]を選択します。

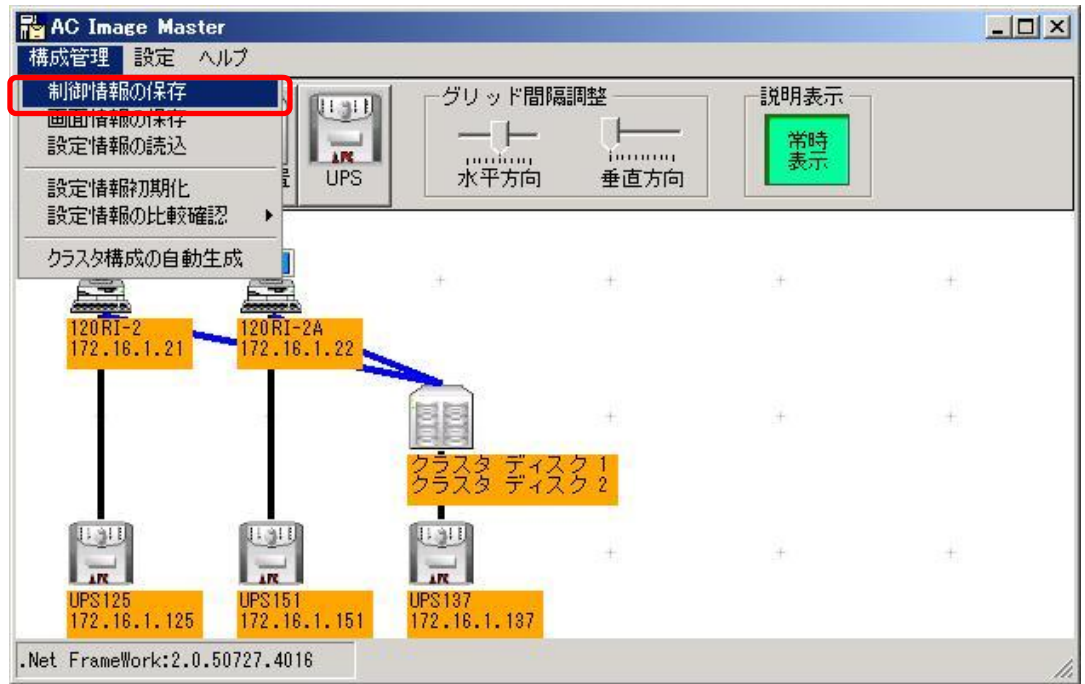

②確認メッセージが表示されますので、「はい」を選択してください。

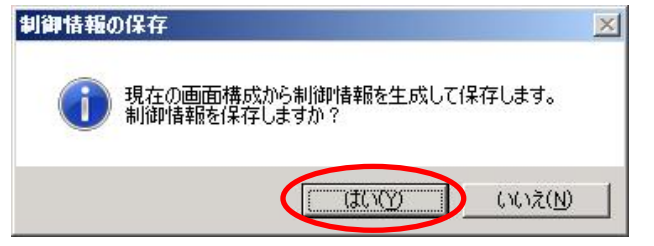

③UPSへのデータの送信確認メッセージが表示されますので、「はい」を選択してください。

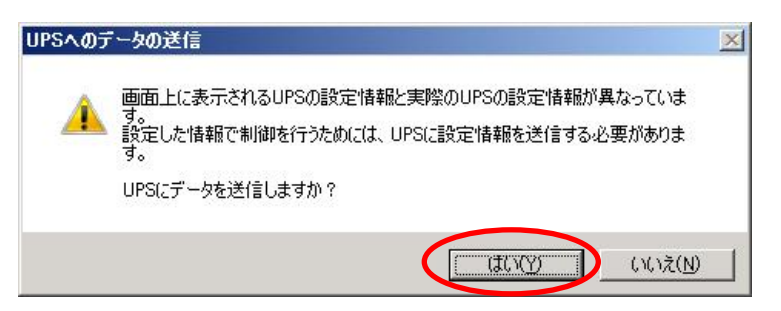

④サーバへのデータの配布確認メッセージが表示されますので、「はい」を選択してください。

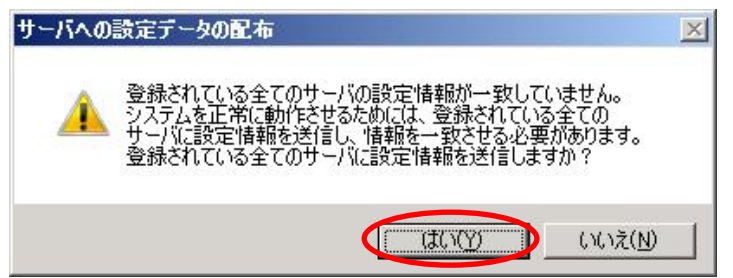

⑤「UPS情報設定中」の画面が表示されますので、しばらくお待ちください。

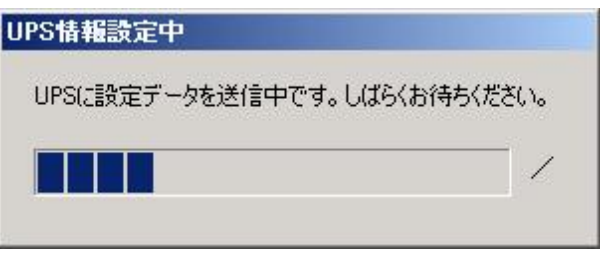

⑥エラーメッセージなどが表示されず、以下のメッセージが表示されれば、設定は正常に終了です。

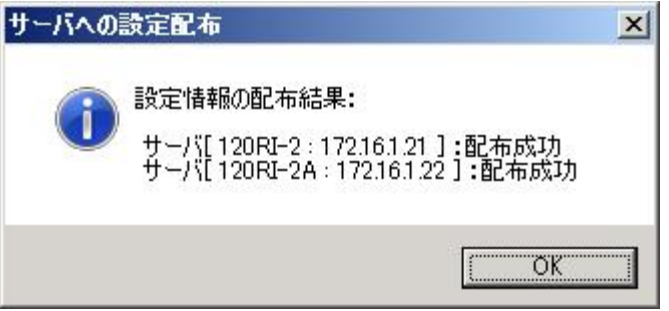

#### ※重要

OperationHelper 3.0 for Windows Server Failover Clusterと連携する場合、設 定ファイルの配布成功後、クラスタの各ノードの設定ファイル内容を一部変更す る必要があります。 以下の作業をクラスタの各ノード上で行ってください。 1. Administratorにてログオンします。 2. エクスプローラ等でESMPRO/AutomaticRunningControllerのインストールフォ ルダ(デフォルト:C:\Program Files\AUTORC)の下にある"DATA"フォルダを開 いてください。 3. メモ帳などのテキストエディタから"MscsApi.ini"を開いてください。 4. 以下のように下線部分を削除してファイルを上書き保存してください。 <編集前> ↓ (途中省略) [OperationHelperInfo] ServiceName=OperationHelper for MSCS ServerExtension (以下省略)

<編集後>

(途中省略) [OperationHelperInfo] ServiceName=OperationHelper (以下省略)

### 5. すべてのノードにて上記編集を実施後、⑦へ進んでください。

⑦AC Image Masterを終了して、全てのサーバの再起動を行ってください。

⑧再起動後、正常に連携動作が行われているか動作確認を行ってください。 動作確認方法は「[7.2](#page-46-0) [動作確認方法」](#page-46-0)を参照してください。

## <span id="page-39-0"></span>6.2 クラスタ連携通信用IPアドレスの設定

クラスタ連携用の通信用IPアドレスを変更する場合は、ESMPRO/AC GUIを使用して設定を変更し てください。通信用IPアドレスの規定値は255.255.255.255に設定されています。この設定の場合、全ての LANから通信用のパケットが送信されるため、いずれかのLANに障害が発生した場合でも別のLANによって ESMPRO/AC間のクラスタ連携用通信を行うことができます。

しかし、全てのLANに通信用パケットを送信したくない場合は、クラスタの属するLANのローカルブロー ドキャストアドレスを設定してください。(ローカルブロードキャストアドレスの算出方法は、「[第7章](#page-45-0) [補足説明](#page-45-0)」の「[7.1](#page-45-0) [ローカルブロードキャストアドレスの算出方法](#page-45-0)」を参照ください。) なお、この設定を変更した場合、サーバの再起動が必要です。

①[スタート]→[プログラム]→[ESMPRO/AutomaticRunningController]→[ESMPRO\_AC]で、ESMPRO/AC GUI を起動し、[オプション]ボタンを押して、[連携機能1]のプロパティシートを選択します。

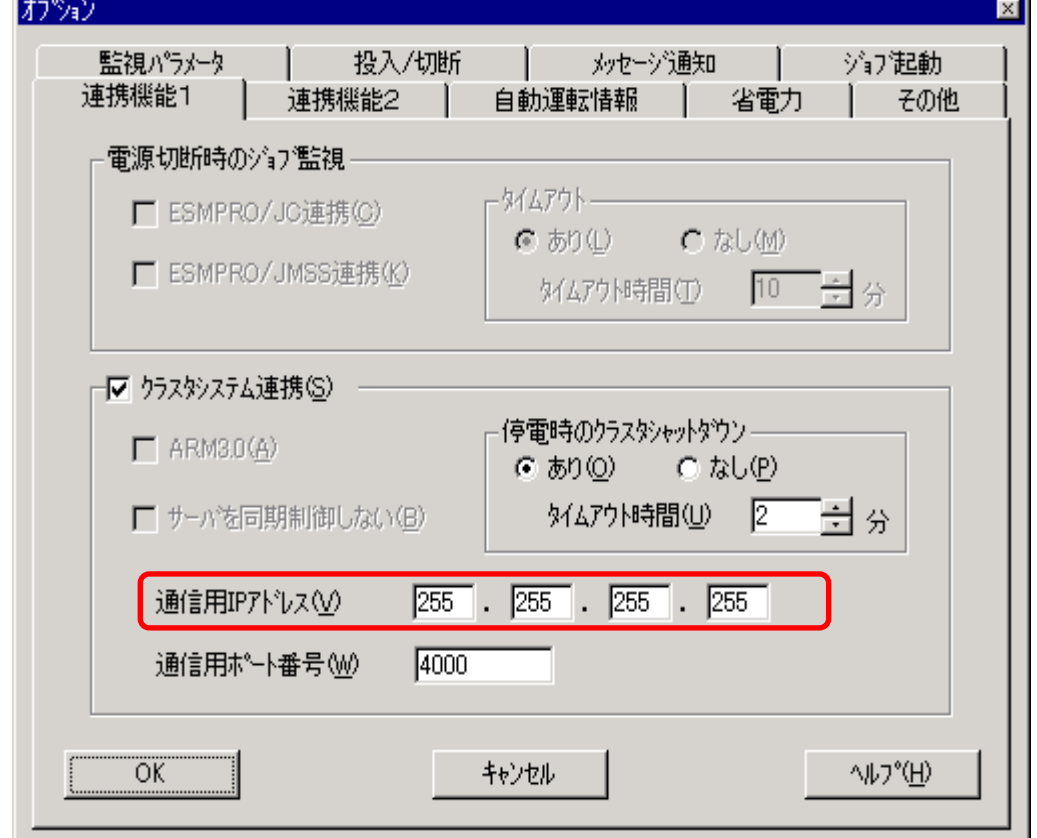

②[クラスタシステム連携]の[通信用IPアドレス]変更します。

③設定が済みましたら、「オプション」ダイアログの「OK」を選択し、メインメニューの「OK」を 選択して、ESMPRO/AC GUIを終了させてください。

本設定変更後は、サーバを再起動してください。サーバの再起動後、「 [7.2](#page-46-0) [動作確認方法](#page-46-0)」に 従い正常に動作しているか、再度動作状態を確認してください。

# <span id="page-40-0"></span>6.3 シャットダウン動作パラメータの調整

通常運用時、及び、停電時に適切にシャットダウンを行えるようにするため、以下を参考にシャットダウン関連 パラメータを調整してください。

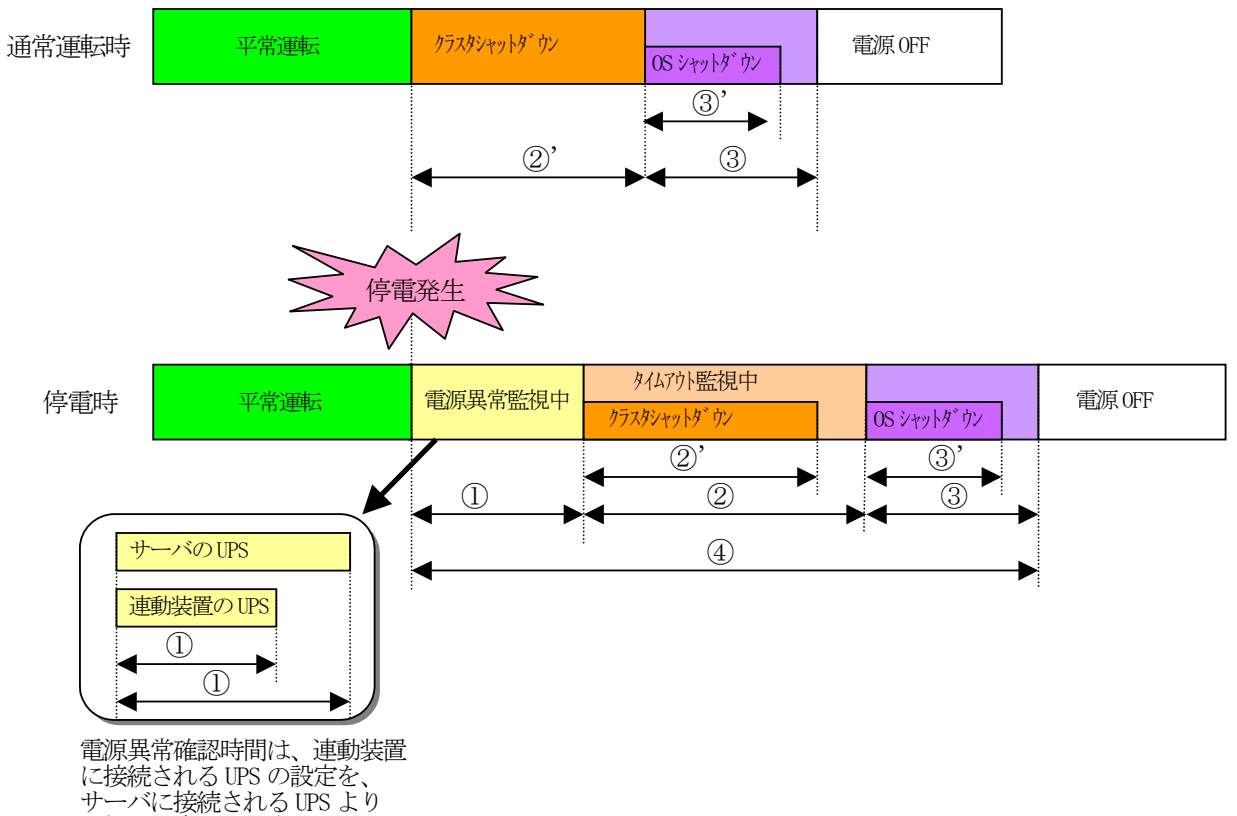

も短く設定して下さい。

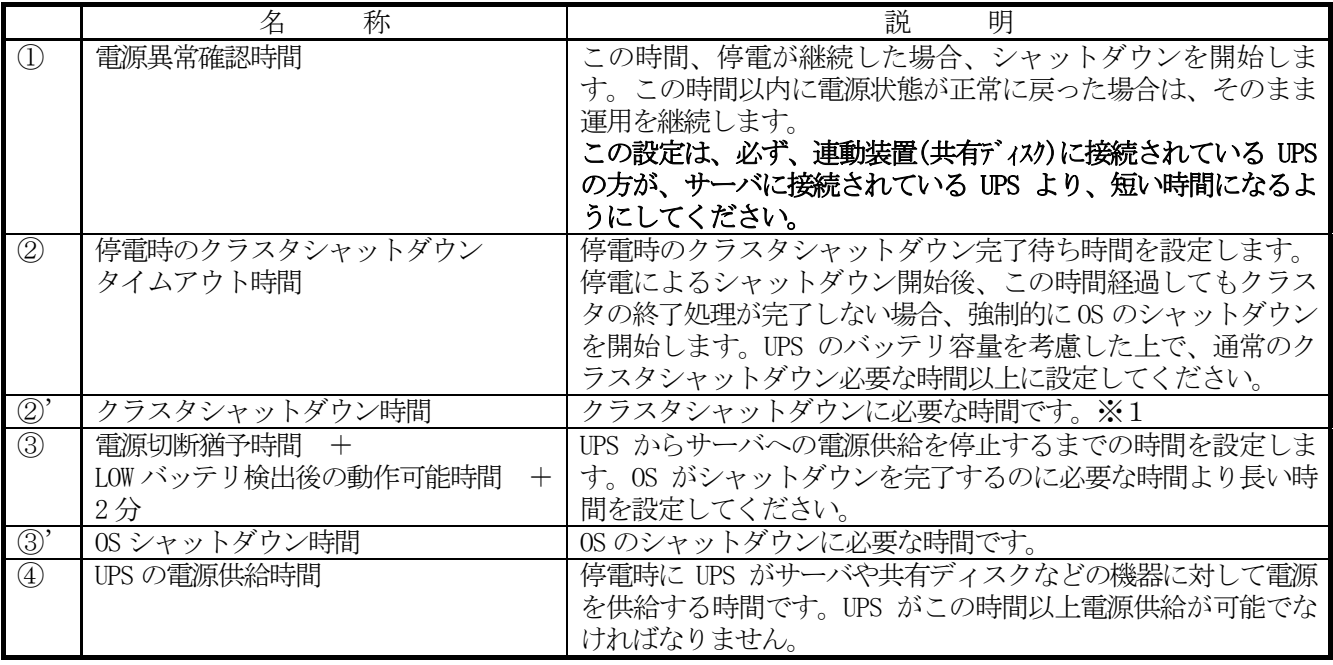

#### ※1 クラスタシャットダウンにかかる所用時間の調べ方

- クラスタシャットダウンに実際にかかる時間は、以下の手順によりユーザ環境にて実測するこ とができます。
	- 0)クラスタサーバのコンソールをログオンしておきます。
	- 1) OperationHelperの画面より、クラスタシャットダウンを起動します。 [ ストップウォッチ:開始 ]
	- 2)クラスタシャットダウンが実行されます。
	- 3) ESMPRO/ACより「電源切断条件が成立しました**…**.」といった、シャットダウンを開 始する最初のメッセージがサーバコンソール上に表示されます。
		- [ ストップウォッチ:停止 ]
	- 4)OSのシャットダウンが実行されます。
	- 5)サーバが 電源OFF あるいは リブートします。

上記の 1)~3) の時間が、クラスタシャットダウンの所要時間(②')です。

停電時にクラスタシャットダウンが行える条件

- 停電時のクラスタシャットダウンは、以下の条件を満たせる場合のみ可能です。
- ・②の時間内にクラスタシャットダウンが終了することができる。
- ・クラスタサーバや周辺装置のUPSが、④の時間以上バッテリ稼動できる。
- 注意:UPS のバッテリバックアップ可能時間が、UPS の電源供給可能時間(④)よりも短いと、クラスタシ ャットダウン中に UPS のバッテリが切れてしまいクラスタのみならず OS 自体にも被害がおよぶ恐 れがあります。

## 停電関連のパラメータ設定画面

### [AC Image Masterの電源装置設定画面]

[スタート]→[プログラム]→[ESMPRO\_AutomaticRunningController]→[AC Image Master]を起 動し、画面上に表示されているUPSのアイコンをダブルクリックします。

- 基本設定タブ -

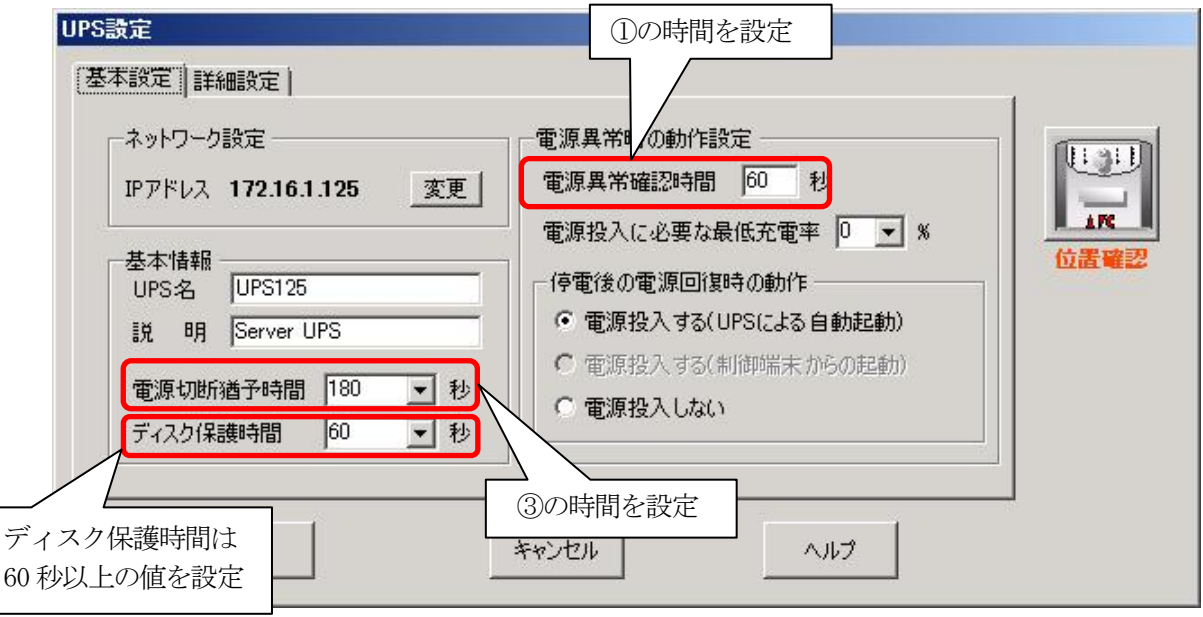

- 詳細設定タブ -

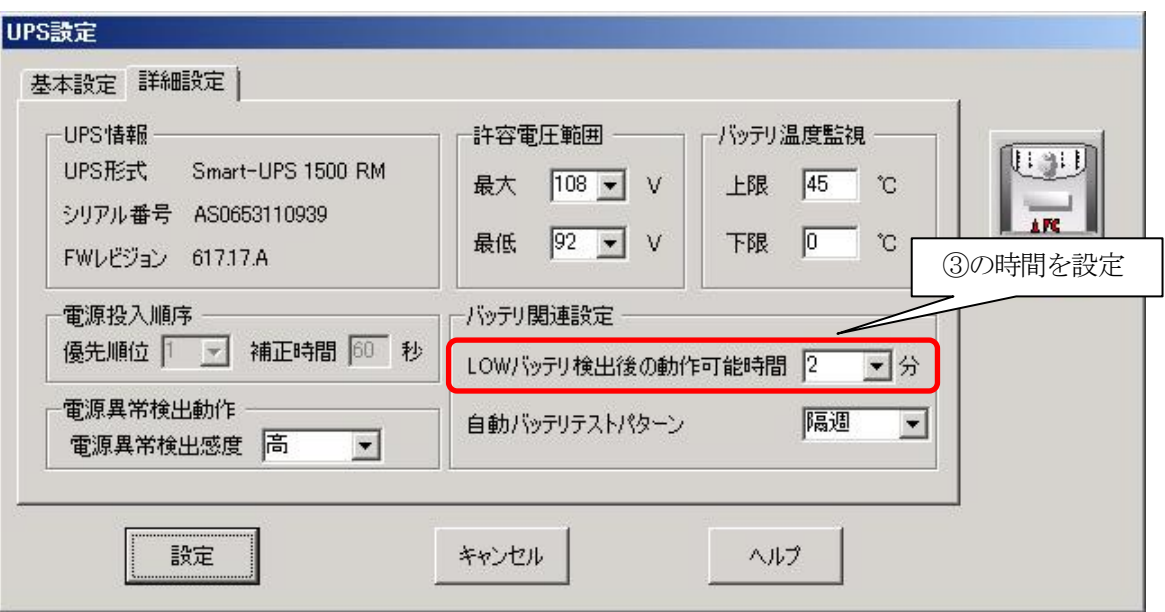

## [ESMPRO/AC GUI ]

[スタート]→[プログラム]→[ESMPRO\_AutomaticRunningController]→[ESMPRO\_AC]を起動し、 オプションボタンを押します。

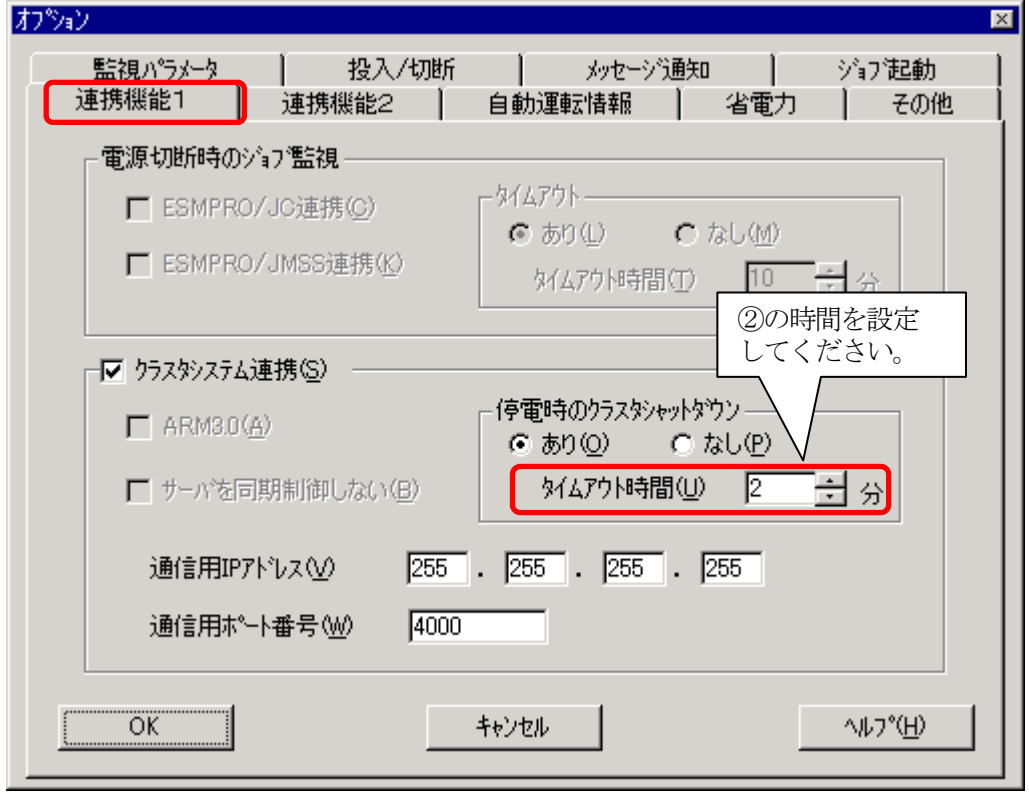

## <span id="page-44-0"></span>6.4 自動運転の設定

ESMPRO/AC GUI で自動運転の運用条件の設定を行います。自動運転の設定は、ESMPRO/AC GUI を起動し、ク ラスタシステムを構成するサーバの1台(どのサーバでも構いません)に接続すると、自動的にクラスタのシス テム構成が認識され、「クラスタ連携サーバ名」が表示されます。(直接クラスタサーバから ESMPRO/AC GUI を起動することもできます。)

この「クラスタ連携サーバ名」が表示されている状態で、各種運用条件やスケジュールを登録すると、クラ スタ全体に設定が行われます。詳細は、ESMPRO/AutomaticRunningController のマニュアルやオンラインヘル プなどをご覧ください。

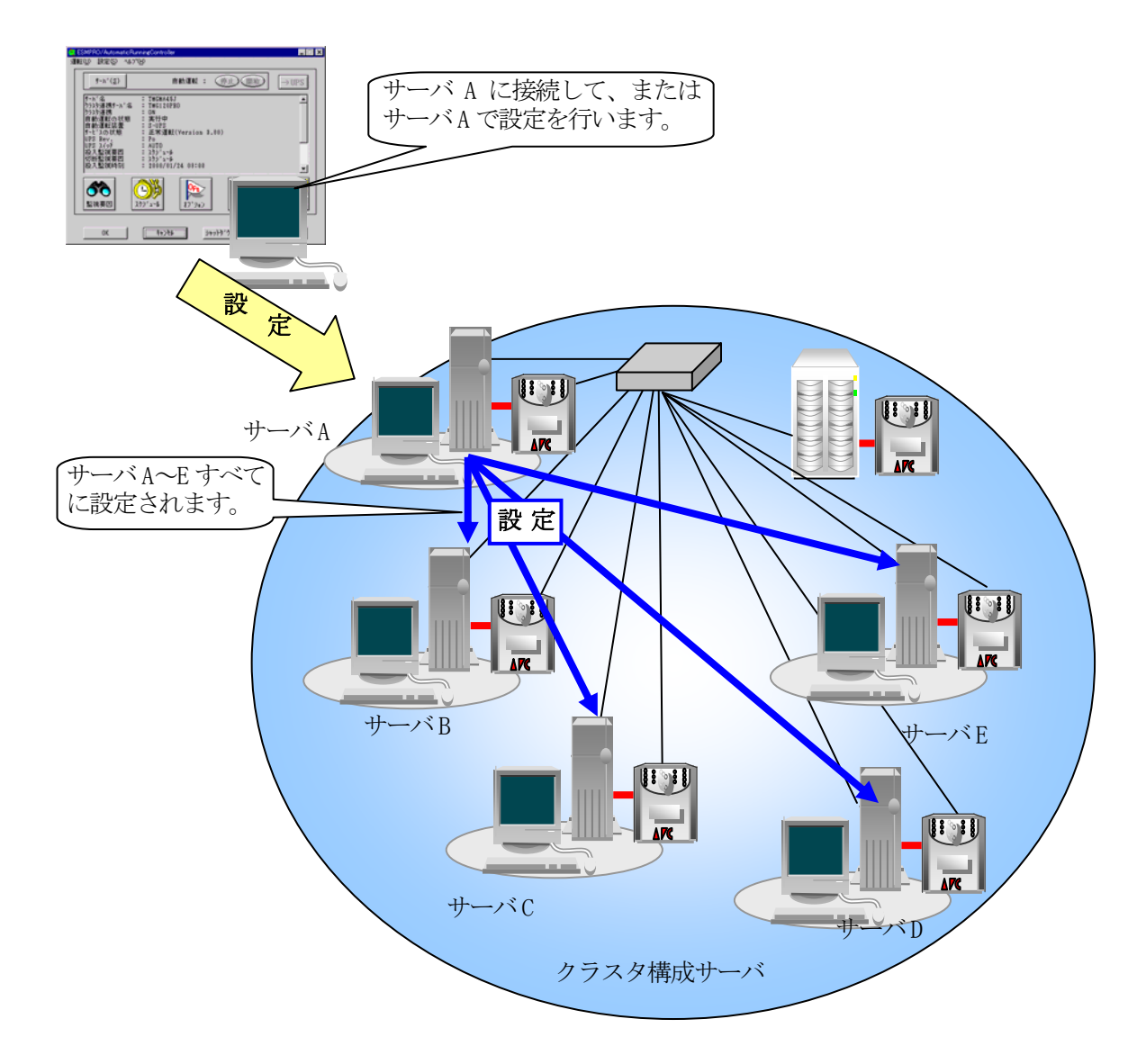

# <span id="page-45-0"></span>第7章 補足説明

# 7.1 ローカルブロードキャストアドレスの算出方法

以下に通信用IPアドレスとして設定するブロードキャストアドレスの算出方法を記述します。

(例1)

以下のネットワーク環境の場合のブロードキャストアドレス算出方法 IPアドレス 172.16.134.12 サブネットマスク 255.255.255.0

①IPアドレス(172.16.134.12)とサブネットマスク(255.255.255.0)をアンドした値を出します。

10101100.00010000.10000110.00001100 <-IPアドレス & 11111111.11111111.1111111111.00000000 <-サブネットマスク

10101100.00010000.10000110.00000000

②この値とサブネットマスク (255.255.255.0)のビット反転データをオアします。その値が、ブロード キャストアドレスになります。

00000000.00000000.000000000.11111111 <-サブネットマスクビット反転データ | 10101100.00010000.10000110.00000000 <-IPアドレスとサブネットマスクのアンド値

10101100.00010000.10000110.11111111 <- 172.16.134.255 (ブロードキャストアドレス)

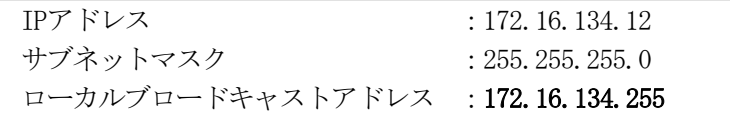

## <span id="page-46-0"></span>7.2 動作確認方法

クラスタ連携が正常におこなわれているかどうかの動作確認は、以下の方法で行ってください。

(1) ESMPRO/AC GUIの表示の確認

ESMPRO/AC GUIを起動して、下記のように表示されていることを確認してください。尚、クラス タが異常状態の場合、正常に表示されません。

[スタート]→[プログラム]→[ESMPRO\_AutomaticRunningController]→[ESMPRO\_AC]

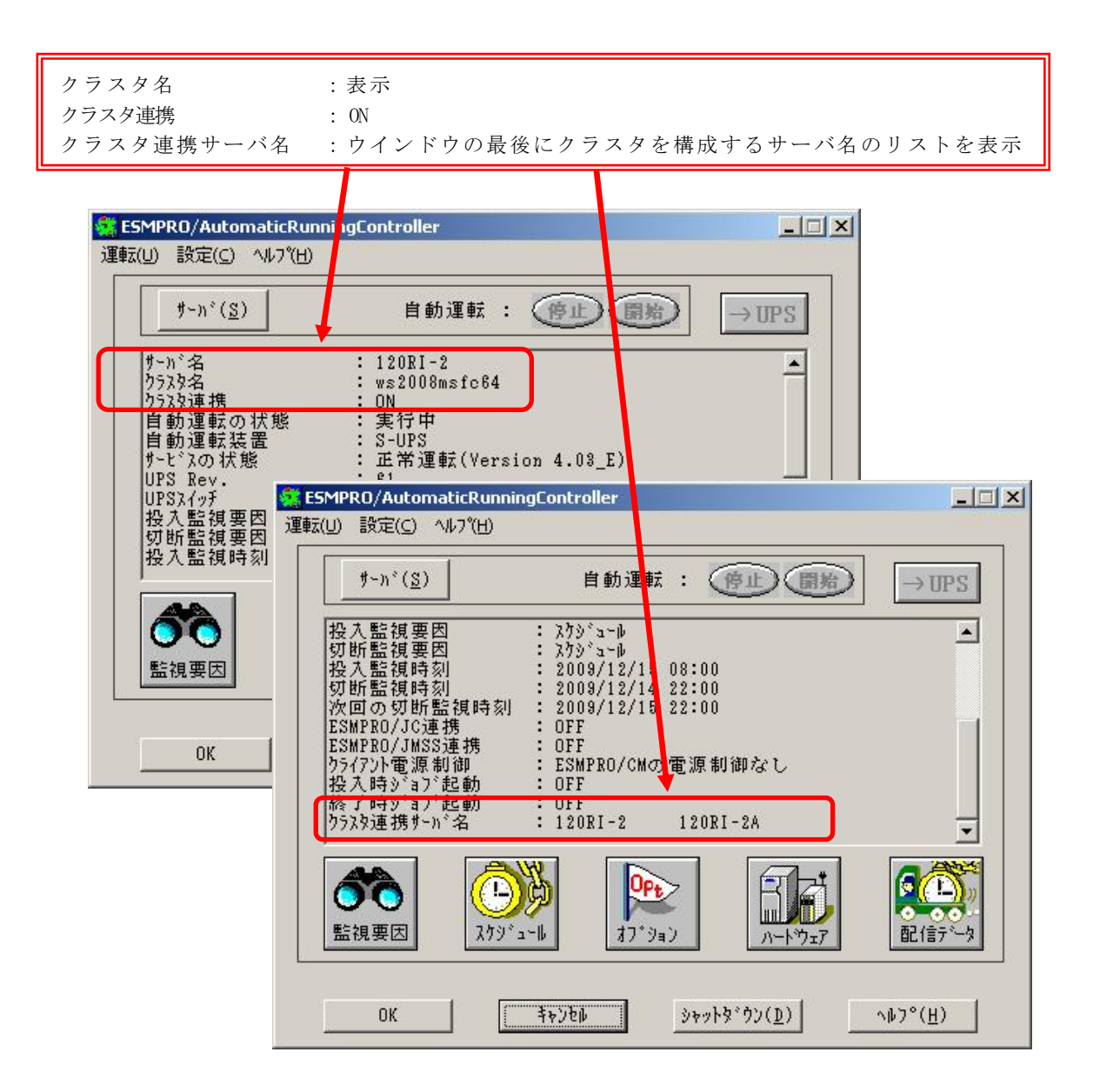

注意:クラスタ再起動すぐにESMPRO/AC GUIを起動しますと、下記のように表示されることがありま す。その場合は、一度「キャンセル」でESMPRO/AC GUIを終了し、少し時間をおいてから、 ESMPRO/AC GUIを起動し、再確認を行ってください。

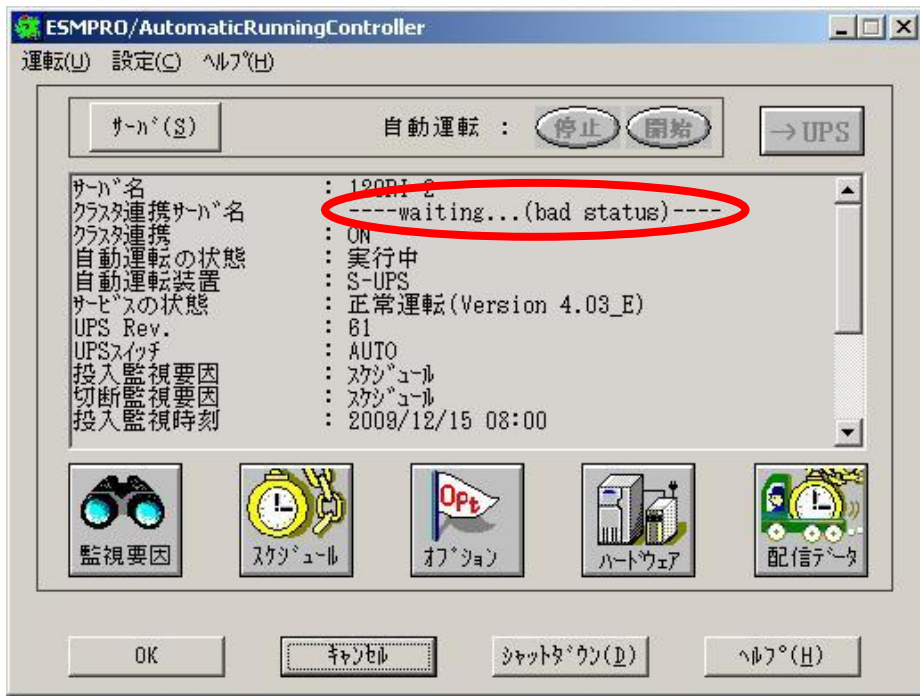

(2) AC Management Console(AMC)の表示の確認

 AMCを起動して、全てのサーバおよび、UPSが正しく認識できているか確認します。  $[\nabla \mathcal{H} - \mathcal{H}] \rightarrow [\mathcal{H}] \rightarrow [\text{ESMPRO\_AutomaticRunningController}] \rightarrow [\text{AC Management} \space \space \text{Console}]$ 

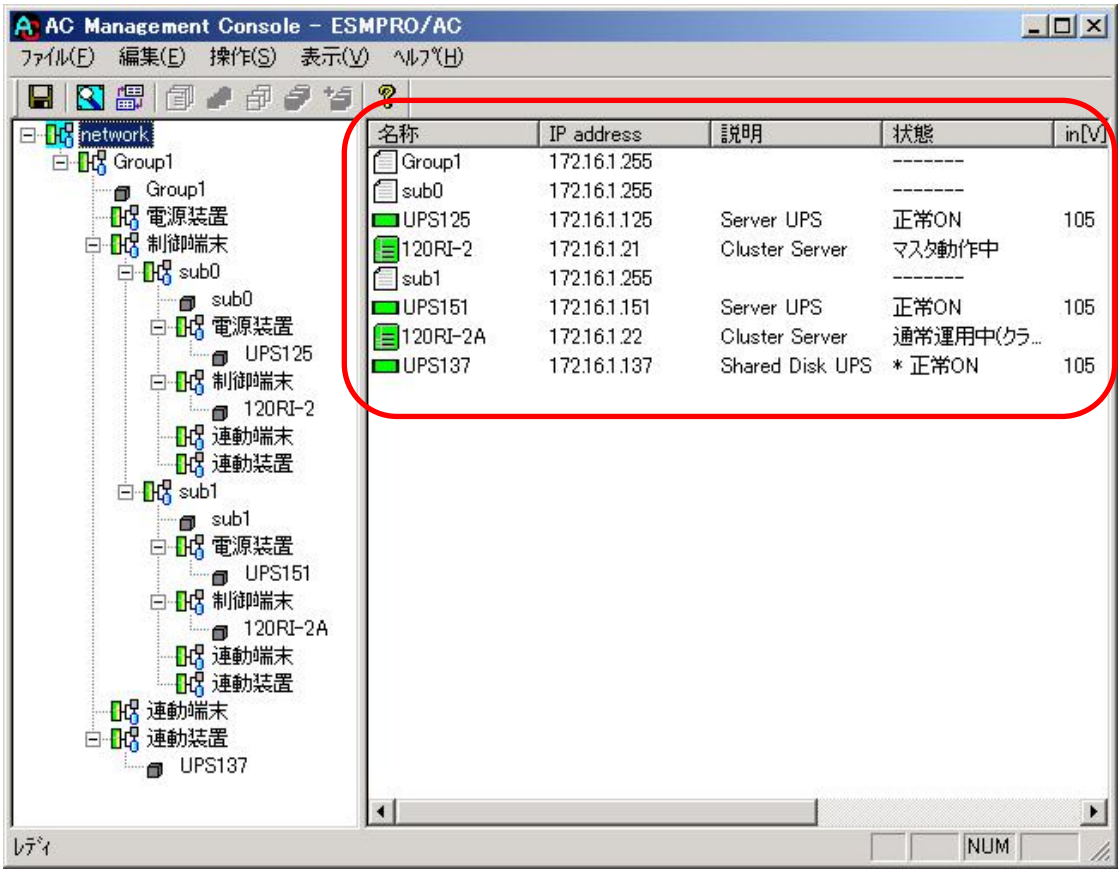

# <span id="page-49-0"></span>第8章 注意事項

- (1)ESMPRO/AutomaticRunningController、ESMPRO/AC Enterprise、ESMPRO/AC MSCS オプションは、クラス タシステムでご使用いただく場合にも、サーバごとに購入し個別にインストールする必要があります。
- (2)クラスタ構成に「ESMPRO/AC Enterprise マルチサーバオプション」を使用することはできません。ク ラスタ構成では、「ESMPRO/AutomaticRunningController」 + 「ESMPRO/AC Enterprise」でのみのサ ポートとなります。
- (3)ESMPRO/AC MSCS オプションは、OperationHelper との連携動作による制御を行っています。従いまして、 OperationHelper for MSCS R2.0 ServerExtension または OperationHelper 3.0 for Windows Server Failover Cluster がインストールされていない環境では動作することはできません。

 ※「OperationHelper 3.0 for Windows Server Failover Cluster」を使用する場合、OperationHelper の内部バージョンは「3.0.1」以降である必要があります。内部バージョンの確認方法およびアップ デート入手方法の詳細は OperationHelper 製品のお問い合わせ窓口にご確認ください。

(4)AC Image Master のクラスタ構成自動生成機能は、構成情報の作成を支援するための機能です。自動生 成機能によって、自動生成される構成は、自動取得可能な情報から予想できる基本構成で、実際の環境 と一致することを保証するものではありません。自動生成後は、自動生成された構成情報がご利用の環 境に一致するか必ず確認し、実際の環境と一致しない場合は、必ず手動で修正してください。

※自動生成される構成は、クラスタを構成している各サーバに1台のUPSが接続され、1台の共有ディス クに1台のUPSが接続された構成です。サーバや共有ディスクに複数のUPSが接続される場合や、共有 ディスクが複数ある場合等は、修正が必ず必要になります。AC Image Masterの操作方法の詳細は、 AC Image Masterのヘルプを参照してください。